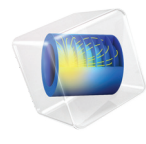

# 简介 燃料电池和电解槽模块

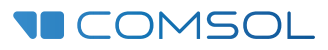

# 燃料电池和电解槽模块简介

© 1998–2020 COMSOL 版权所有

受列于 [cn.comsol.com/patents](http://cn.comsol.com/patents/) 的美国专利 7,519,518、 7,596,474、 7,623,991、 8,457,932、 8,954,302、 9,098,106、 9,146,652、 9,323,503、 9,372,673、 9,454,625、 10,019,544、 10,650,177 和 10,776,541 保护。 专利申请中。

本文档和本文所述的程序根据《COMSOL 软件许可协议》([cn.comsol.com/comsol-license-agreement\)](https://cn.comsol.com/comsol-license-agreement/) 提供, 且仅能按照许可协议的条款进行使用或复制。

COMSOL、COMSOL 徽标、COMSOL Multiphysics、COMSOL Desktop、COMSOL Compiler、COMSOL Server 和 LiveLink 为 COMSOL AB 的注册商标或商标。所有其他商标均为其各自所有者的财产, COMSOL AB 及其子公司和产品不与上述商标所有者相关联,亦不由其担保、赞助或支持。相关商标所 有者的列表请参见 [cn.comsol.com/trademarks](https://cn.comsol.com/trademarks/)。

#### 版本:COMSOL 5.6

# 联系信息

请访问 "联系我们"页面 [cn.comsol.com/contact](http://cn.comsol.com/contact/),以提交一般查询、联系技术支持或搜 索我们的联系地址和电话号码。您也可以访问全球销售办事处页面 [cn.comsol.com/](http://cn.comsol.com/contact/offices/) [contact/offices](http://cn.comsol.com/contact/offices/), 获取更多地址和联系信息。

如需联系技术支持,请访问 COMSOL Access 页面 [cn.comsol.com/support/case](http://cn.comsol.com/support/case/),创建并提 交在线请求表单。其他常用链接包括:

- 技术支持中心: [cn.comsol.com/support](http://cn.comsol.com/support/)
- 产品下载: [cn.comsol.com/product-download](http://cn.comsol.com/product-download/)
- 产品更新: [cn.comsol.com/support/updates](http://cn.comsol.com/support/updates/)
- COMSOL 博客: [cn.comsol.com/blogs](http://cn.comsol.com/blogs/)
- 用户论坛: [cn.comsol.com/community](http://cn.comsol.com/community/)
- 活动· [cn.comsol.com/events](http://cn.comsol.com/events/)
- COMSOL 视频中心: [cn.comsol.com/video](http://cn.comsol.com/video/)
- 技术支持知识库: [cn.comsol.com/support/knowledgebase](http://cn.comsol.com/support/knowledgebase/)

文档编号:CM025102

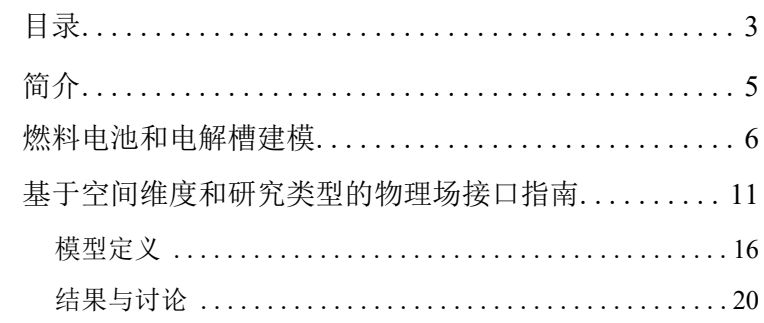

<span id="page-4-0"></span>"燃料电池和电解槽模块"用于对燃料电池和电解槽的电极和电解质中的基本 过程进行建模和仿真,其中可能涉及多孔电极中带电和中性物质的传递、电流 传导、流体流动、传热和电化学反应。

您可以使用该模块研究燃料电池和电解槽电池使用不同的电极配置、膜、隔膜 / 隔板、集流体和馈线、材料以及化学物质时,在不同工作条件下的性能。其中 对所涉及的各种过程和现象进行了非常详细的描述,因此,您可以应用不同的 假设来了解所研究的系统。您可以直接在相关物理场接口中研究不同的电催化 剂、孔隙分布、电解质成分和其他基本参数的影响。

除此之外,您还可以将电化学与其他物理场 (例如传热、流体流动、结构力学 和化学物质传递)进行耦合,以研究热效应和应力 - 应变关系等现象。

# <span id="page-5-0"></span>燃料电池和电解槽建模

此模块包含的功能支持模拟由以下对象构成的燃料电池和电解槽单电池:

- **•** 集流体和电流馈线
- **•** 气体通道,通常由集流体和馈线中的凹槽形成
- **•** 多孔气体扩散电极 (GDE)
- **•** 多孔气体扩散层 (GDL)
- **•** 用于分隔阳极和阴极的电解质,通常位于隔膜 / 隔板或膜中。

[图](#page-5-1) 1 显示燃料电池单电池和其中一个 GDE 结构的示意图,该图表示燃料电池 单电池,以及一个放大的阴极 GDE 截面及其与电解质的接触部分。

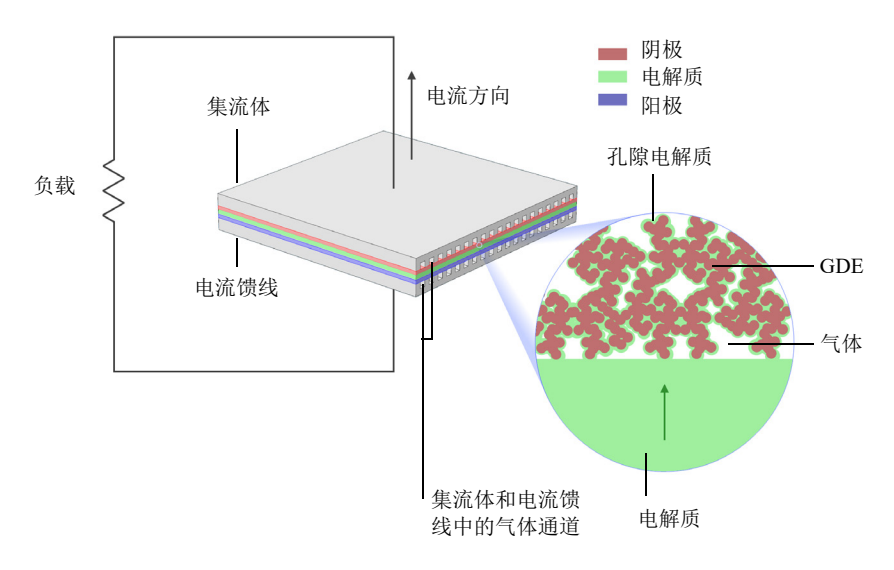

<span id="page-5-1"></span>图 *1*:燃料电池单电池,以及一个放大的阴极 *GDE* 截面及其与电解质的接触部分。

氧气和氢气分别通过集流体和电流馈线中的气体通道供给电池。集流体和电流 馈线由导电材料制成,并配有形成气体通道的凹槽,这些凹槽是开放通道,其 开放侧朝向 GDE 表面。

集流体和馈线也会将电流传导至与负载连接的导线中。此外,它们还可以提供 电池工作期间所需的冷却和启动时所需的加热效果。

[图](#page-5-1) 1 中放大的 GDE 是酸性聚合物电解质(离聚物)燃料电池中的氧还原阴极, 例如质子交换膜燃料电池 (PEMFC)。在质子交换膜燃料电池中,活性 GDE 被限 制在一个由纯气体扩散层 (GDL) 支撑的薄活性层中。

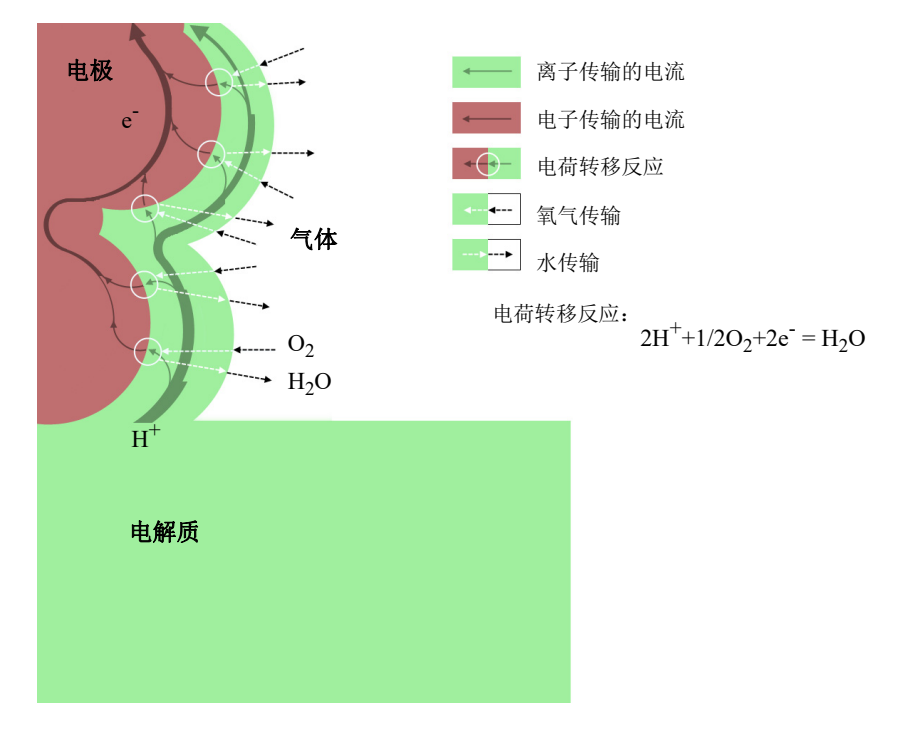

<span id="page-6-0"></span>图 *2*:氧还原 *GDE* 中,氧气、水、质子和电子进出反应位点的传输过程。

[图](#page-6-0) 2 显示电极中氧还原过程的原理。电流从本体电解质以质子的形式进入 GDE 中包含的电解质 (也称为孔隙电解质),并在电荷转移反应中的反应位点处转 化为电子流。这些反应位点位于电极材料的电催化剂与孔隙电解质之间的界面 上。

此外[,图](#page-6-0) 2 还描述了电极中的电流路径示意图。孔隙电解质中的电流随着与本 体电解质距离的增加而减小,这是因为它被转移到电极的电子流中。根据定义, 电极中的电流方向与电子方向相反。

氧的供应与电荷转移反应同时发生,并且在气相以及覆盖反应位点的孔隙电解 质薄层中都可能受到传质阻力。

通过气孔的蒸发和输送可以保持电极的水平衡。

孔隙电解质必须从阳极和阴极之间的本体电解质到反应位点形成一条连续的路 径。此外,电极材料和气孔还必须各自形成一条通向反应位点或覆盖反应位点 的孔隙电解质的连续路径。

上述过程包括流体流动、化学物质传递、传热,集电极、馈线、电极和电解质 中的电流传导以及电化学反应。所有过程耦合在一起,便确定了单电池的特性。 通过对这些过程进行建模,可以研究多个重要的设计参数。这些参数包括:

- **•** GDE 的孔隙率、活性表面积和孔隙电解质含量
- **•** 与气体通道、集流体和馈线有关的 GDE (质子交换膜燃料电池的活性层和 GDL)和电解质的几何形状
- **•** 形成气体通道的凹槽的几何形状以及集流体和馈线的尺寸

### 物理场接口

下面的[图](#page-8-0) 3 显示"燃料电池和电解槽模块"接口以及 COMSOL Multiphysics 中 由该模块功能扩展的其他物理场接口,例如 "化学物质传递"分支接口。

- ▲ 200 Chemical Species Transport
	- Transport of Diluted Species (tds)
	- Transport of Concentrated Species (tcs)
	- Chemistry (chem)
	- Nernst-Planck-Poisson Equations
	- Transport of Diluted Species in Porous Media (tds)
	- Electrophoretic Transport (el)
	- Reacting Flow
	- Reacting Flow in Porous Media
		- Surface Reactions (sr)
		- Transport of Diluted Species in Fractures (dsf)
- 4 | Electrochemistry
	- **Fig.** Primary and Secondary Current Distribution
	- ▷ ||▲ Tertiary Current Distribution, Nernst-Planck
		- Electroanalysis (tcd)
		- Electrode, Shell (els)
	- ▲ Se Hydrogen Fuel Cells
		- Proton Exchange (fc)
		- Hydroxide Exchange (fc)
		- Molten Carbonate (fc)
		- Solid Oxide (fc)
		- Generic (fc)
	- ▲ <sup>8</sup> Water Electrolyzers
		- Proton Exchange (we)
		- <sup>8</sup> Hydroxide Exchange (we)
		- Molten Carbonate (we)
		- Solid Oxide (we)
		- Generic (we)
- ▲ **New Fluid Flow** 
	- Single-Phase Flow
	- A Multiphase Flow
		- ▶ 30: Bubbly Flow
		-
		- ▷ <sup>⇒</sup> Euler-Euler Model
		-
		- Phase Transport
	- Porous Media and Subsurface Flow
		- Brinkman Equations (br)
		- Darcy's Law (dl)
		- Multiphase Flow in Porous Media
		- Free and Porous Media Flow (fp)
	- $\triangleright \equiv$  Nonisothermal Flow
- ▲ **W** Heat Transfer
	- Heat Transfer in Solids (ht)
	- (S) Heat Transfer in Fluids (ht)
	- Heat Transfer in Solids and Fluids (ht)
	- Conjugate Heat Transfer
	- Electromagnetic Heating
		- Heat Transfer in Porous Media (ht)

<span id="page-8-0"></span>图 *3*:"模型向导"中显示的 "燃料电池和电解槽模块"的三维物理场接口。

"电化学"(1) 接口基于电流、电荷、化学物质和能量的守恒。"氢燃料电池" ( ) ; ) 接口和"水电解槽"( " ) 接口是专门针对这些单电池类型定制的接口。这 些接口将电解质和电极电荷传输与电荷转移反应相结合,也可以根据达西定律 选择性地与气相质量传递和动量传递结合在一起。此外,用户还可以通过任意 "流体流动"接口 (例如"层流" ( )、"自由和多孔介质流动" ( ■ )) 对气 体通道和 GDE 中的流体流动进行建模,并将其耦合到氢燃料电池或水电解槽接 口。

对于其他类型的燃料电池和电解槽 (例如氯电解槽),可以使用通用的 "一次 电流分布" $($ ][b]、"二次电流分布" $($ ][b]和"三次电流分布, Nernst-Planck" ( ) 接口来定义本体电解质和孔隙电解质中由离子传输的电流、电子传输的电 流以及电荷转移反应。"一次电流分布"接口会忽略电解质成分的变化和电荷转 移反应的活化损失,通常在活化损失明显小于电导率损失的情况下,用于带固 定载流子的电解质或混合均匀的电解质。"二次电流分布"接口也忽略了电解质 成分的变化,但考虑了电荷转移反应的活化损失。"三次电流分布, Nernst-Planck"接口考虑了扩散对离子传输的贡献,因此也包含本体电解质对电 解质中电流的贡献。

在使用通用的电流分布接口模拟电荷传输时,可以使用任意 "化学物质传递" 接口 (::) 对气态物质的传递和其他质量传递现象进行建模, 这些接口都包含将 气相传输与电化学反应耦合的节点。"化学物质传递"接口还通过受气体组分影 响的气体密度耦合到"流体流动"接口 ( )。一种将化学物质传递耦合到流体 流动的简便方法是, 使用"反应流"接口之一("反应流"( ) 或"多孔介质 反应流"(3)),其中包含预定义的多物理场耦合。

"传热"接口(( ) 用于处理焦耳热在本体电解质、孔隙电解质和电极中的影 响,包括活化过电位和净熵变引起的电化学反应对热平衡的贡献。

"电极,壳"接口 ( ) 模拟边界切向的电流传导。该物理场接口适用于垂直于 电极厚度方向的电位变化可以忽略的薄电极。这一假设允许使用边界上的偏微 分方程式代替薄电极域,从而可以减小问题的大小,并可以避免薄层中出现网 格各向异性等潜在问题。

# <span id="page-10-0"></span>基于空间维度和研究类型的物理场接口指南

下表列出了 COMSOL 基本许可证以及"燃料电池和电解槽模块"提供的物理 场接口。

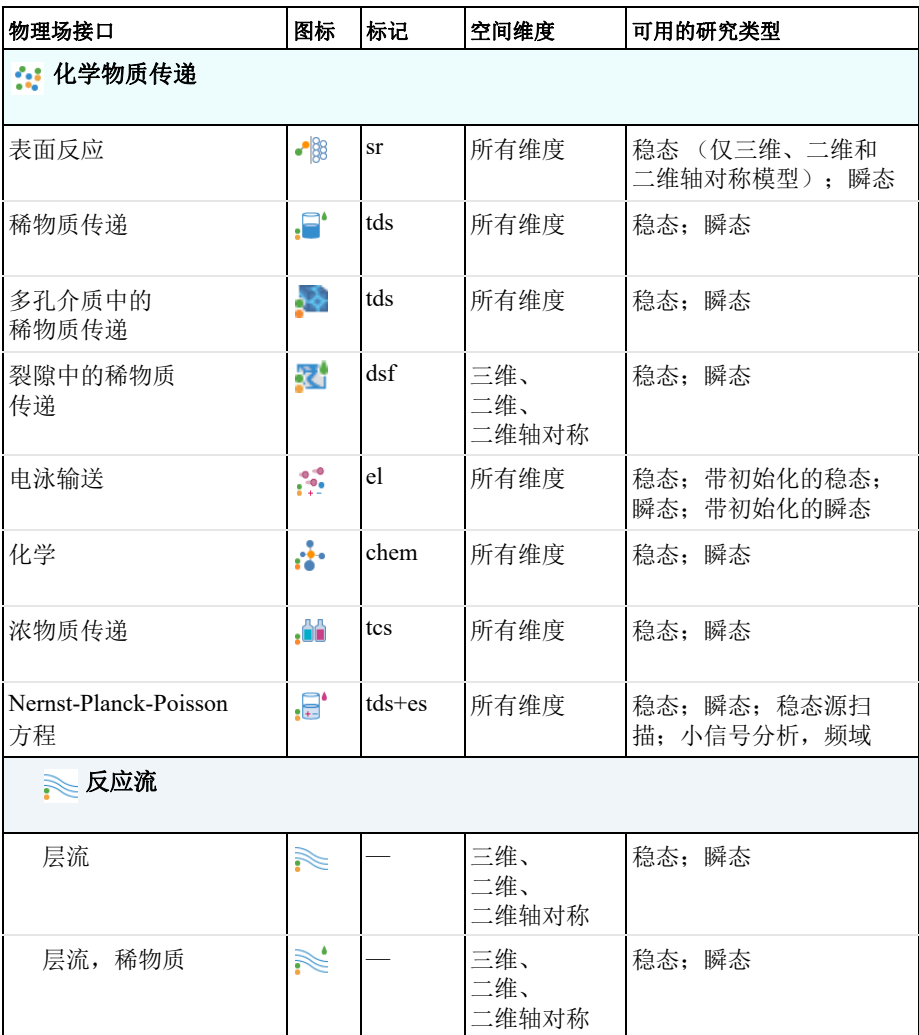

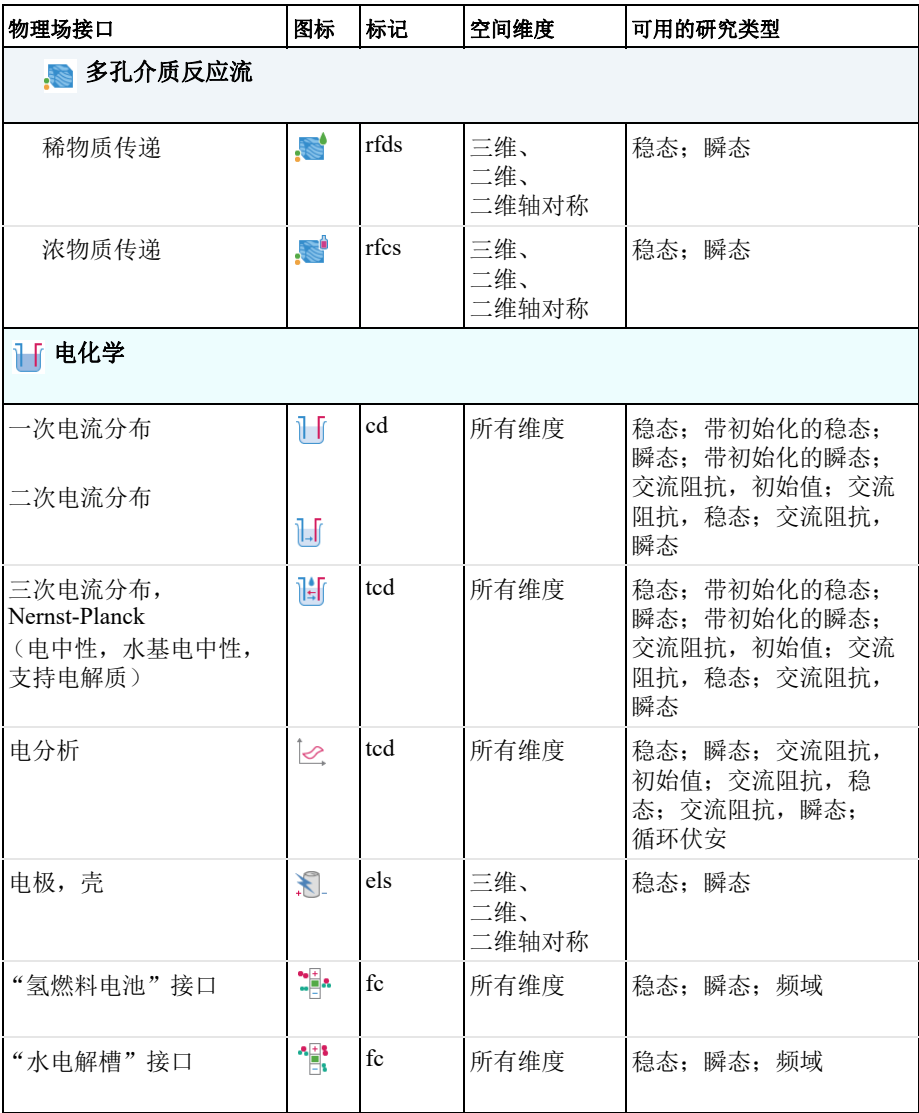

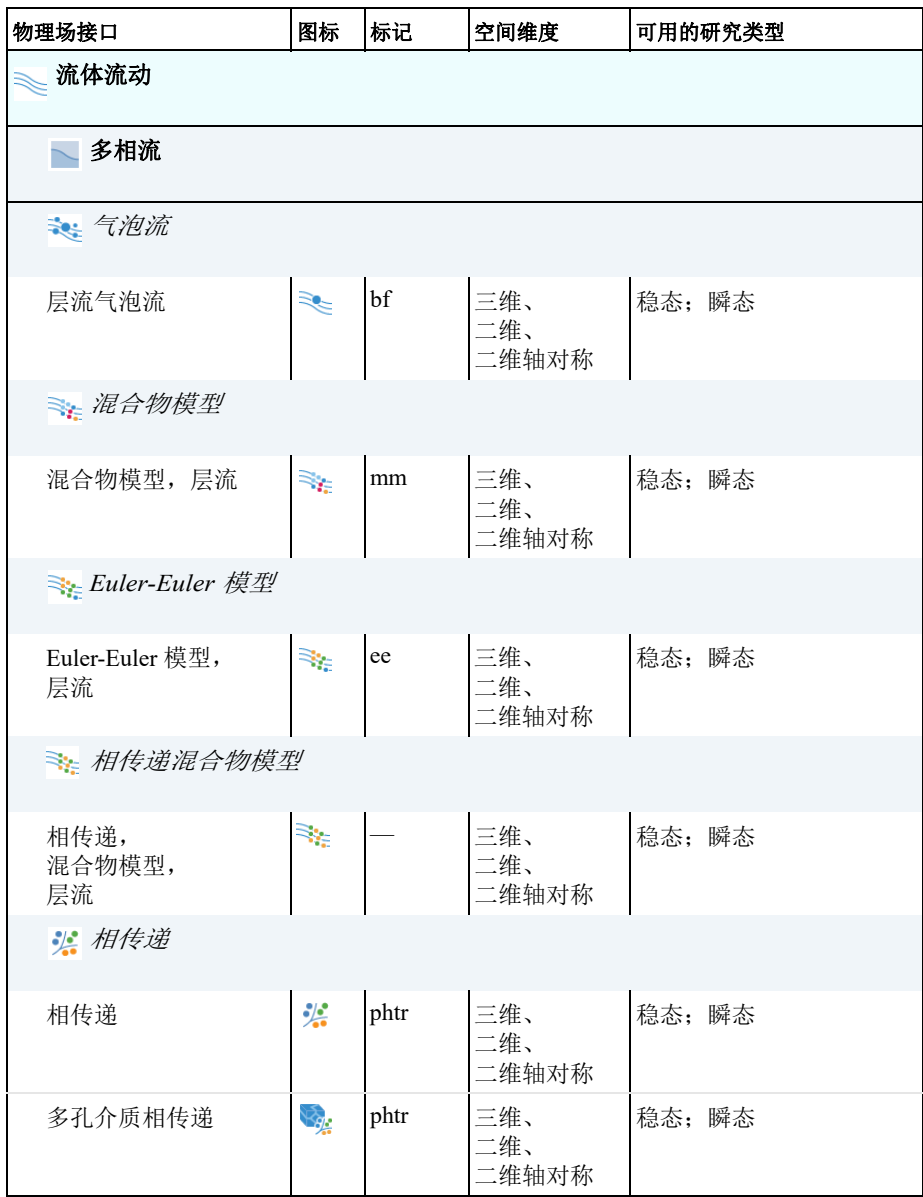

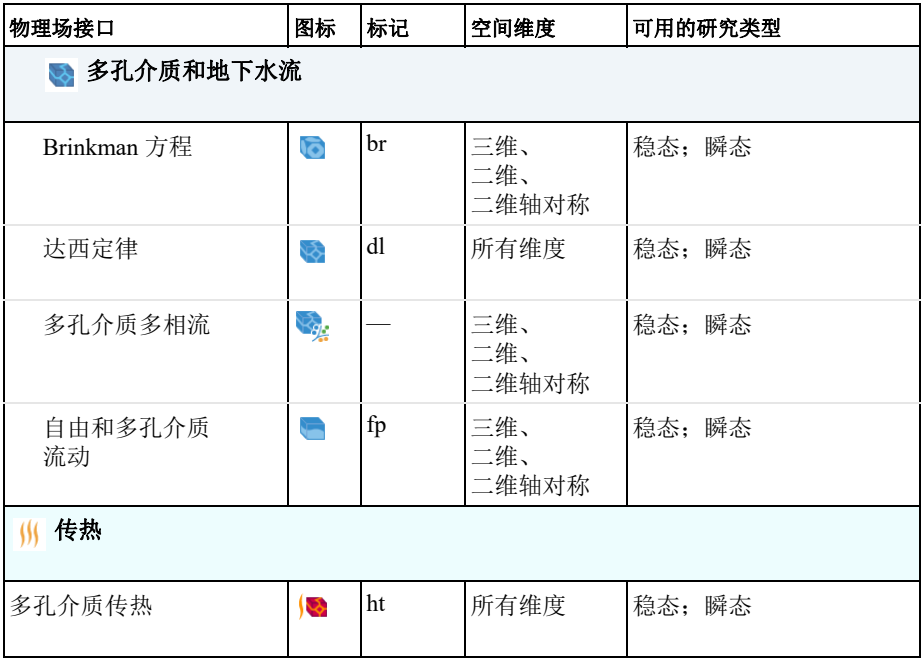

燃料电池阴极教程

燃料电池建模的一个重要方面是通过气体扩散层和反应层的质量传递。气体 浓度梯度通常很大,并且与发生的反应密切相关。

[图](#page-14-0) 4 显示了一个具有穿孔集流体的燃料电池的阴极三维几何示例。这种几何构 型可用于自呼吸阴极或小型实验单电池。由于穿孔布局的复杂性,需要三维模 型来研究质量传递、电流和反应分布。

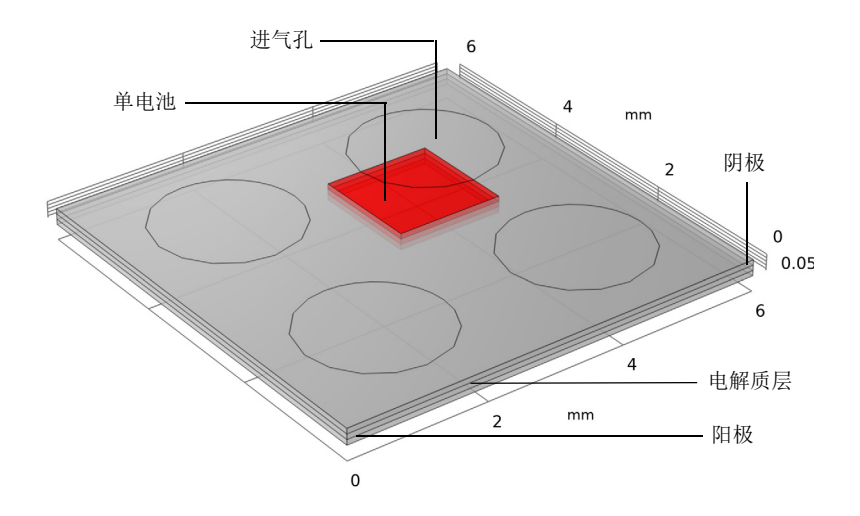

<span id="page-14-0"></span>图 *4*:具有穿孔集流体的燃料电池阴极。

该模型将这种质量传递与多孔气体扩散电极(阴极)中浓度相关的 Butler-Volmer 电化学动力学表达式相耦合。其中使用达西定律来定义多孔气体 扩散电极中的对流速度,并使用 Maxwell-Stefan 方程对扩散进行建模。这里需 要注意的是,反应物和产物(即氧气和水蒸气)的摩尔分数通常都很大 (>10%), 使得菲克扩散在模拟扩散质量传递时成为一个不恰当的假设。

质子交换膜燃料电池产生电能的电化学反应由下式给出:

$$
H_2 + \frac{1}{2}O_2 \rightarrow H_2O
$$
  $E_{eq}^0 = 1.19 V$ 

其中  $E_{\text{eq}}^{0}$  表示电池反应的标准平衡电位,并假设所有反应物都在大气压下、 在气相中反应。

在阳极, 氢氧化反应 (HOR) 产生质子:

$$
H_2 \rightarrow 2H^+ + 2e^- \qquad E_{eq}^0 = 0 V
$$

在阴极, 则通过氧还原反应 (ORR) 产生水:

1  $\frac{1}{2}O_2 + 2H^+ + 2e^- \rightarrow H_2O$   $E_{eq}^0 = 1.19V$ 

#### <span id="page-15-0"></span>模型定义

[图](#page-16-0) 5显示了从[图](#page-14-0) 4剪切的单电池的细节。(在本例中,圆孔和方形单电池的组合 消除了使用旋转对称模型近似几何的可能性。 )集电极中的圆孔用作气体进入 建模域的入口,在此边界上,气体混合物的组分和压力是已知的。上、下矩形 域是反应区气体扩散电极,由一个三相多孔结构组成,其中包含原料气混合物、 覆盖有电催化剂的电子导电材料以及离子导电电解质。

中间域对应于固体电解质膜,通过离子迁移的方式将燃料电池的两个电极导 通。该域中不发生任何反应,并且电流以离子方式传导。此外,其中没有允许 气体流动的孔隙,也没有用于电子流传导的任何材料。

气体扩散电极和电解质层的厚度均为  $0.075$  mm。单电池表面为  $1.5 \times 1.5$  mm, 讲 气孔半径为 1.0 mm。

集电极中的圆孔是气体进入建模域的位置,其中的组分是已知的。上方矩形域 是反应区电极,它是一个三相多孔结构,其中包含原料气混合物、覆盖有电催 化剂的电子导电材料以及离子导电电解质。下方域对应于固体电解质,通过离 子迁移的方式将燃料电池的两个电极导通。该域中不发生任何反应,并且电流 以离子方式传导。此外,其中没有允许气体流动的孔隙,也没有用于电子流传 导的任何材料。

反应区和电解质层的厚度均为  $0.075$  mm。单电池表面为  $1.5$  x  $1.5$  mm, 进气孔半 径为 1.0 mm。

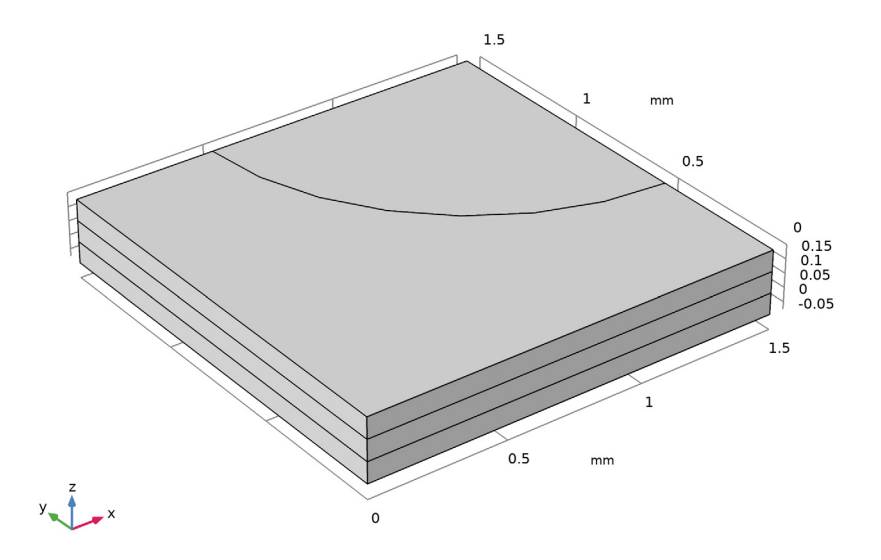

<span id="page-16-0"></span>图 *5*:燃料电池的单电池模型。上边界的四分之一圆部分是对原料气入口开放的阴极表 面,而上表面的其余部分则与金属集流体齐平放置。在单电池中,上方域是多孔阴极, 中间域是膜,下方域是多孔阳极。

"氢燃料电池"接口用于模拟电子和离子流的平衡,并分别求解电极和电解质相 中的电势  $\phi_s$  和  $\phi_l$ 。电池的阳极侧接地,而阴极的集流体边界设置为电池电位 值。

该接口通过描述氧气相中氧、水和氮的质量分数的 Maxwell-Stefan 方程来模拟 物质 (质量)传递; 仅在阴极气体扩散电极域求解质量传递。类似地,使用达 西定律仅在阴极气体扩散电极域求解压力和产生的速度矢量。(预计在氢气阳 极侧不会产生质量传递效应) 。其中设置了三种气体物质的入口摩尔分数作为 边界条件,对应于大气压下相对湿度为 90% 的湿空气混合物。

本例使用 "达西定律"接口求解压力和产生的速度矢量。

电池的工作温度为 80ºC。对于较高温度的参考平衡电位,根据下式并基于生成 熵和反应熵的标准自由能来计算每个反应的参考状态

$$
E_{\text{eq, ref}}(T) = -\frac{(\Delta H - T\Delta S)}{nF}
$$

其中 *T* 表示温度, *n* 是参与电极反应的电子数, *F* 是法拉第常数。

一般情况下,根据能斯特方程,电极反应的平衡电位取决于反应物质的局部 分压:

$$
E_{\text{eq}} = E_{\text{eq, ref}}(T) - \frac{RT}{nF} \ln \prod_{i} \left(\frac{p_i}{p_{\text{ref}}}\right)^{v_i}
$$

其中 v<sub>i</sub> 是反应物质的化学计量系数。

根据下式,可以使用 Butler-Volmer 类型的表达式来定义阴极的电极动力学

$$
i_{\text{loc, O2}} = i_{0, \text{ref, O2}} \left( \left( \frac{p_{\text{H2O}}}{p_{\text{ref}}} \right)^2 \exp\left( \frac{\alpha_{a, \text{O2}} F \eta_{\text{ref, O2}}}{RT} \right) - \frac{p_{\text{O2}}}{p_{\text{ref}}} \exp\left( -\frac{\alpha_{c, \text{O2}} F \eta_{\text{ref, O2}}}{RT} \right) \right)
$$

其中, p<sub>i</sub> 是反应物质的分压, p<sub>ref</sub>=1 atm 是参考压力, n<sub>ref</sub> 是相对于参考状态的 过电位,定义如下

$$
\eta_{\text{ref, O2}} = \phi_s - \phi_l - E_{\text{eq, ref, O2}}.
$$

将阴极中的局部电流密度表达式乘以 109 m<sup>2</sup>/m3 的比表面积, 可以在电极域中 创建体积电流源项。根据以下质量作用定律,可以假设此模型具有理想动力学 特性:  $\alpha_{a,\,02}$  +  $\alpha_{c,\,02}$  = *n* .

对于阳极,假设动力学非常快,从而可以在阳极边界上使用线性 Butler-Volmer 表达式。

$$
i_{\text{loc,H2}} = i_{0,\text{ref, H2}} \left( \frac{p_{\text{H2}}}{p_{\text{ref}}} \exp\left( \frac{\alpha_{a,\text{H2}} F \eta_{\text{ref, H2}}}{RT} \right) - \exp\left( -\frac{\alpha_{c,\text{H2}} F \eta_{\text{ref, H2}}}{RT} \right) \right)
$$
  

$$
i_{\text{loc,H2}} \approx i_{0,\text{ref, H2}} \left( \frac{p_{\text{H2}}}{p_{\text{ref}}} \right)^{-n} \left( \frac{nF\eta}{RT} \right)
$$

假设 α<sub>α,H2</sub> + α<sub>c,H2</sub> = n ,并且由于阳极边界接地,过电位可以定义如下

#### $\eta = 0 - \phi_l - E_{\text{eq, H2}}$ .

我们假定氢的分压在阳极边界上是恒定的,因此,不用考虑沿阳极深度方向的 质量传递效应或任何电流分布。

在下面的模型操作说明第一部分,我们对二次 (与浓度无关)电流分布进行建 模。在第二部分,我们分别使用 Maxwell-Stefan 扩散和达西定律在氧气相混合 物 (阴极域)中加入质量和动量传递。在本教程的这两个部分,都可以通过使 用稳态求解器中的辅助扫描,针对一系列电池电位值(0.5 V 到 1 V,步长为 0.1 V)来求解模型。

## <span id="page-19-0"></span>结果与讨论

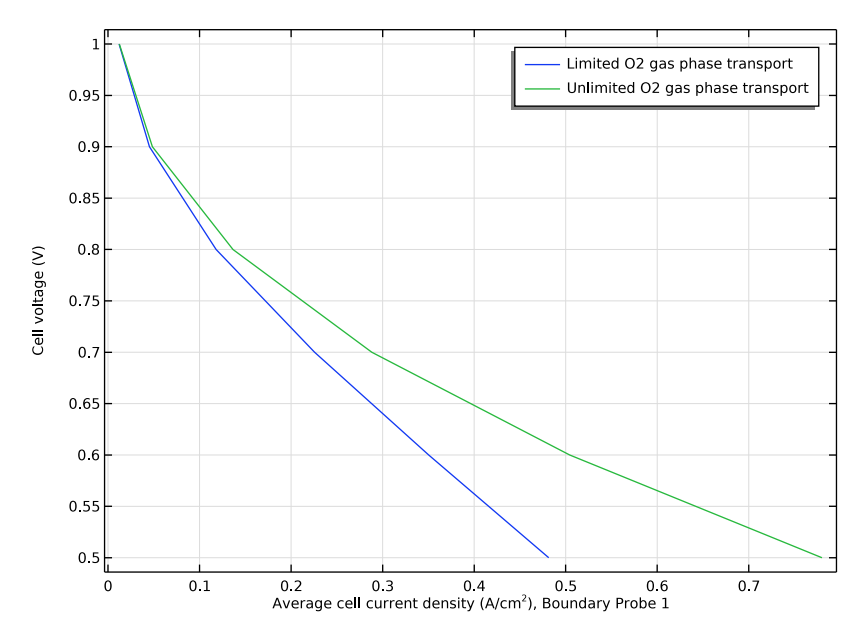

<span id="page-19-1"></span>图 *6*:极化图。

[图](#page-19-1) 6 显示有限和无限氧气相传递这两种情况下的极化图。从图中可以看出,在 无限氧气相传递情况下 (即,没有质量和动量传递限制时),平均电池电流密 度更高。

请注意,本节其余部分的绘图和讨论对应于有限氧气相传递的情况,其中考虑 了扩散和流动 (在阴极域),并与电荷传输和电化学反应相耦合。

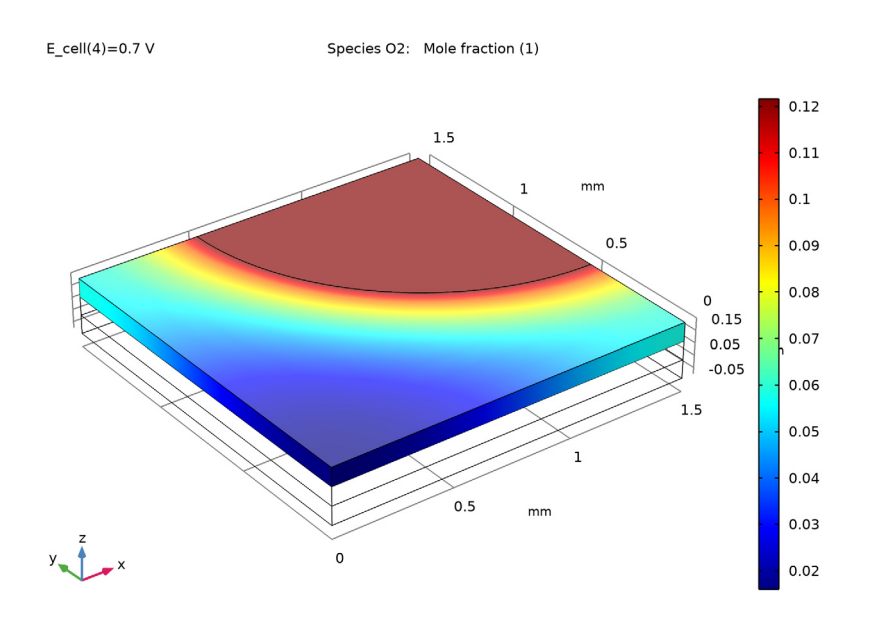

<span id="page-20-0"></span>图 *7*:电池电压为 *0.7 V* 时氧的摩尔分数。

[图](#page-20-0) 7 显示电池电压为 0.7 V 时氧的摩尔分数。该图表明,摩尔分数沿阴极厚度方 向的变化较小,沿电极宽度方向的变化较大。

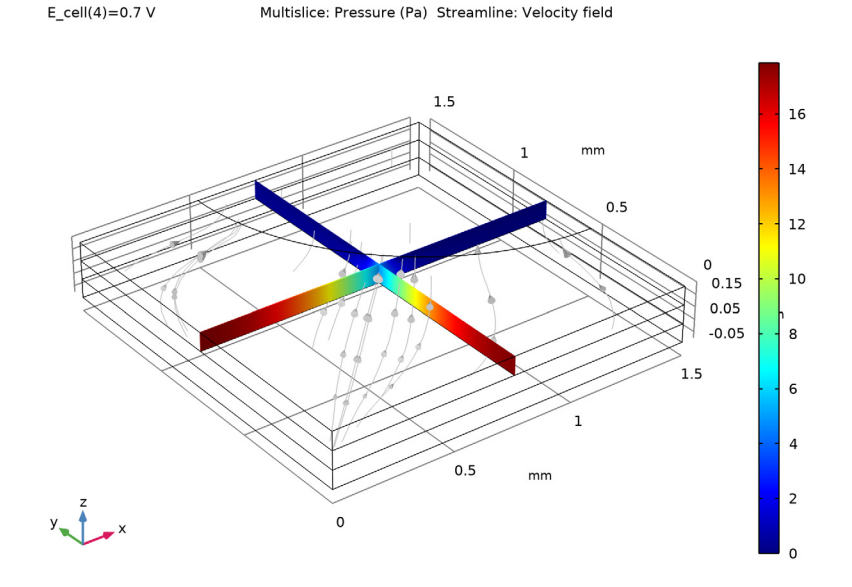

<span id="page-21-0"></span>图 *8*:电池电压为 *0.7 V* 时,阴极多孔反应层中气相的压力和速度。

[图](#page-21-0) 8 显示了在相同电池电压下,多孔阴极中的压力和气体速度流线。在进气孔 边缘有一个明显的速度峰值,这是由集流体下面反应层的作用引起的,原因是 在该区域,对流通量主导了质量传递。气体从电池内部流向圆孔,这是氧还原 反应导致的,每个氧分子进入电池后会产生两个水气分子,它们会被传递出电 池。

电化学反应速率由局部电流密度表示,与阴极域的局部过电压和氧浓度有关。 [图](#page-22-0) 9 描绘了局部过电压(在 0.7 V 的电池电压下),它在电解质域的负值更大。

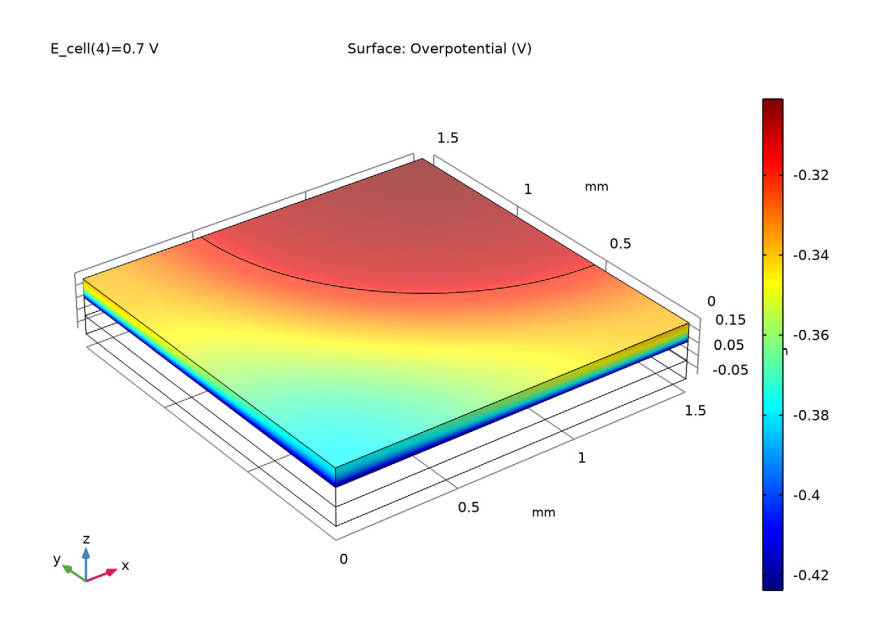

<span id="page-22-0"></span>图9: 电池电压为0.7 V 时, 阴极反应层的局部过电压。

过电位与氧浓度分布的结合将导致反应层中的反应速率高度不均匀。研究反应 速率分布的一种方法是绘制膜层下边界处的离子流密度[。图](#page-23-0) 10显示了电池电压 为 0.7 V 时的绘图。

从电流密度分布可以看出,电流密度的变化很大。孔下方的反应速率和电流产 生量较高,并随着与进气口距离的增加而减少。这意味着对于此设计,反应物 的质量传递决定了电极在这些特定条件下的效率。

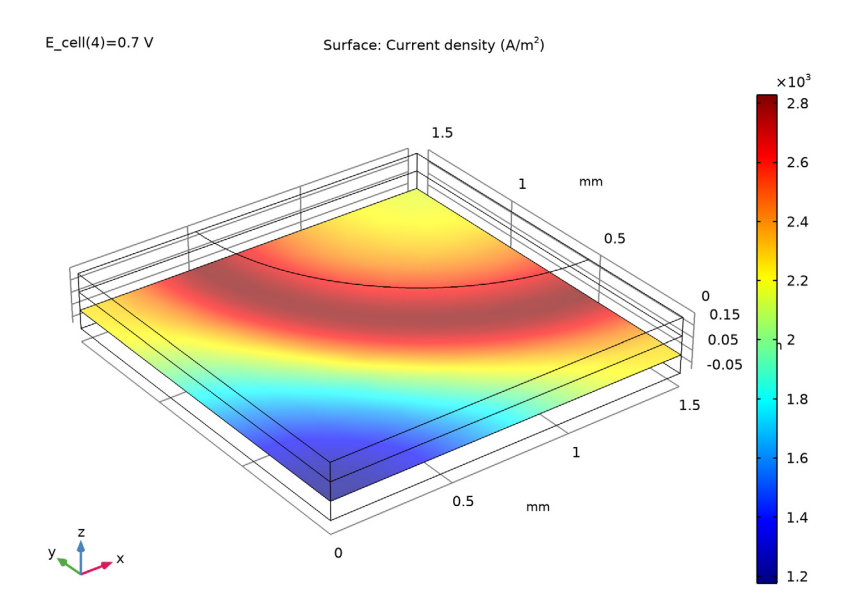

<span id="page-23-0"></span>图 10: 当电池电压为 0.7 V 时,与膜的下边界垂直的电流密度。 以下操作说明阐述了如何建立、求解和重现此模型。

## 模型向导

1 在"模型向导"窗口中单击 ■"三维"。

- **2** 在 "选择物理场"树中,选择 "电化学 > 氢燃料电池 > 质子交换 (fc)"。
- **3** 单击 "添加"。
- 4 单击 → "研究"。
- **5** 在 "选择研究"树中,选择 "所选物理场接口的预设研究 > 带初始化的稳 态"。
- $6$  单击 $\overline{M}$  "完成"。

从文本文件加载模型参数。

参数

1 在"主屏幕"工具栏中单击"参数"P;并选择"参数 1"P;。

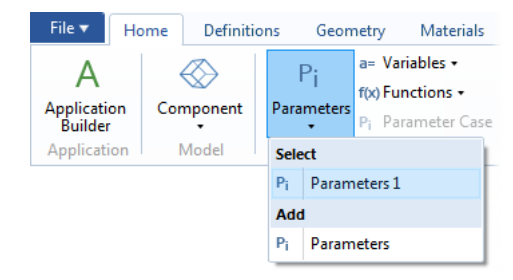

注: 在 Linux 和 Mac 上, "主屏幕"工具栏是指 Desktop 顶部附近的一组特定 控件。

2 在"参数"的"设置"窗口中,定位到"参数"栏。单击"从文件加载" ,

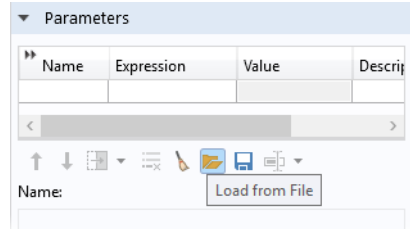

**3** 在计算机上的案例库文件夹 Fuel\_Cell\_and\_Electrolyzer\_Module\Fuel\_Cells 中, 双击 fuel cell cathode parameters.txt 文件将其导入"参 数"表中。请注意,本练习中使用的文件的位置根据安装目录的不同而有所 变化。例如,如果安装在硬盘上,文件路径应类似于 C:\Program Files\COMSOL56\applications\。

#### 几何 **1**

现在,我们绘制模型几何。使用长方体来定义电解质和多孔电极域。然后使用 工作平面在多孔电极顶部绘制进气孔。稍后 (在设置物理场接口时), 通过启 用 "生成的对象选择"并重命名几何对象,以便进行几何选择。

首先,我们将默认长度单位设置为毫米。

- 1 在"模型开发器"的"组件 1"节点下,单击"几何 1" A。
- **2** 在 "几何"的 "设置"窗口中,定位到 "单位"栏。从 "长度单位"列表 中选择 mm。

创建第一个长方体

**1** 在 "几何"工具栏中单击 "长方体" 。

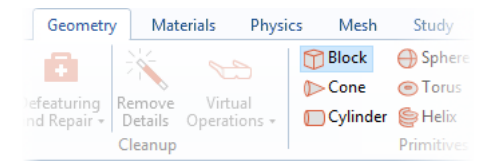

- 2 在"模型开发器"的"几何 1"节点下,单击"长方体 1"
- 3 在"长方体""设置"窗口的"标签"文本框中,键入膜。
- 4 在"长方体"的"设置"窗口中, 定位 到"大小和形状"栏。
	- **-** 在 "宽度"文本框中键入 1.5。
	- **-** 在 "深度"文本框中键入 1.5。
	- **-** 在 "高度"文本框中键入 0.075。
- Size and Shape Width:  $1.5$  $mm$ Depth: 1.5 mm Height: 0.075 mm
- **5** 定位到 "生成实体的选择"栏。启用

"生成的对象选择"复选框。通过在此处启用"生成的对象选择",稍后在设 置物理场时,由该长方体创建的域也将作为命名的域选项可用。

**6** 单击 "构建选定对象"按钮 。

复制粘贴长方体并更改 *z* 位置

7 右键单击"膜" 了并选择"复制粘贴"[4]。 ▲ Component 1 (comp1)  $\triangleright \equiv$  Definitions ▲ 人 Geometry 1 Membrane (blk1) **Build Selected** F7 Form Union (fin) œ **EE** Materials **Build Preceding** F<sub>6</sub> تلہ ▲ Set Hydrogen Fuel Cell Add Before  $\mathbf{r}$ <sup>2</sup> Electrolyte Phase Add After **Para Initial Values** × **P** Insulation 1 Copy as Code to Clipboard ¥ ▲ P Electronic Condu Initial Values **B** Copy **P** Insulation 1 **中** Duplicate Ctrl+Shift+D  $\triangleright$  **P** H2 Gas Phase 1 ŵ Delete Del  $\triangleright$   $\frac{D}{1}$  O2 Gas Phase 1  $\oslash$  Disable F<sub>3</sub> A Mesh 1

**8** 在 "标签"文本框中,键入阴极气体扩散电极。

▲ △ Geometry 1 Membrane (blk1) Cathode Gas Diffusion Electrode (blk2) Form Union (fin) **: Materials** 

**9** 在 "长方体"的 "设置"窗口中,定位到 "位置"栏。在 z 文本框中键入 0.075。

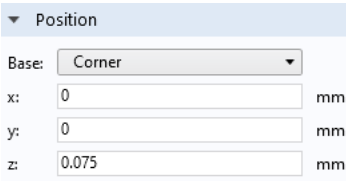

复制粘贴阴极长方体以绘制阳极

**1** 右键单击 "阴极气体扩散电极"并选择 "复制粘贴"。

2 在"长方体""设置"窗口的"标签"文本框中,键入**阳极气体扩散电极**。

**3** 定位到 "位置"栏。在 z 文本框中键入 -0.075。

**4** 单击 "构建选定对象"。现在,几何应如下所示:

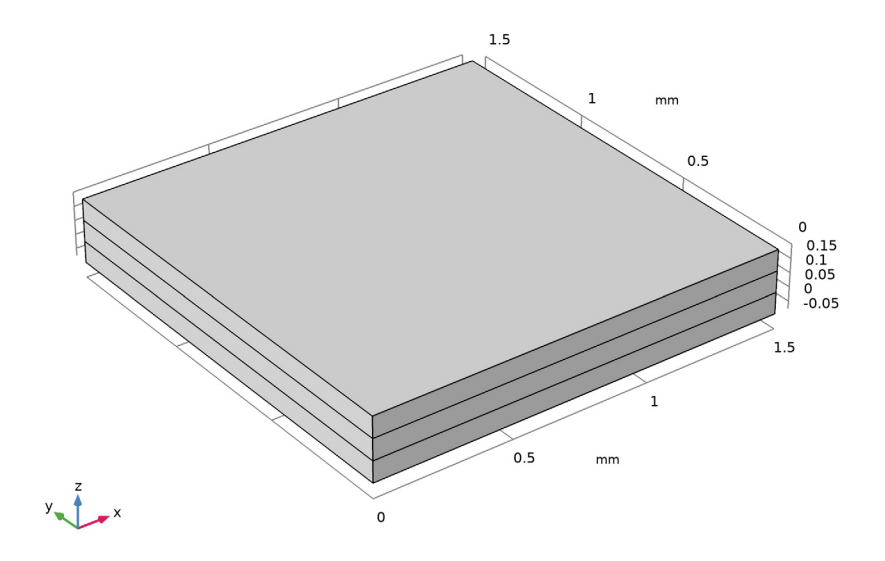

创建工作平面以绘制进气孔

接下来,继续绘制进气孔,将其放置在多孔电极长方体顶部。

1 在"几何"工具栏中单击"工作平面"、

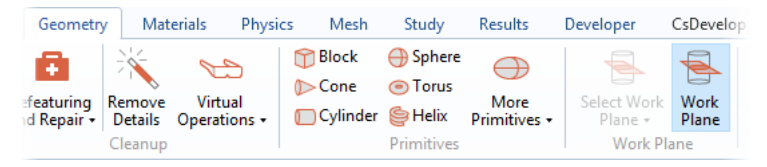

- **2** 在 "标签"文本框中,键入入口。
- **3** 在 "工作平面"的 "设置"窗口中,定位到 "平面定义"栏。在 "z 坐标" 框中键入 0.15。
- **4** 定位到 "生成实体的选择"栏。启用 "生成的对象选择"复选框。

绘制进气孔

**1** 在 "模型开发器"的 "几何 1 > 入口"节点下,右键单击 "平面几何"并选 择"圆"○。

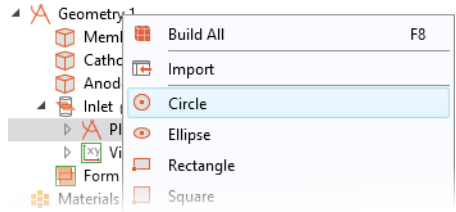

- **2** 在"圆"的"设置"窗口中,定位到"大 小和形状"栏。
	- **-** 在 "半径"文本框中键入 1。
	- **-** 在 "扇形角"文本框中键入 90。
- **3** 定位到 "位置"栏。
	- **-** 在 xw 文本框中键入 1.5。
	- **-** 在 yw 文本框中键入 1.5。
- **4** 定位到 "旋转角度"栏。在 "旋转" 文本框中键入 180。

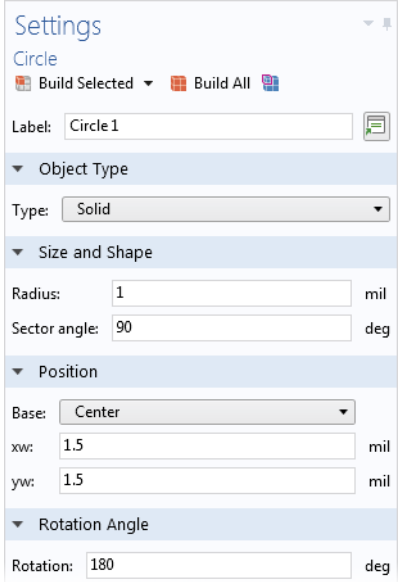

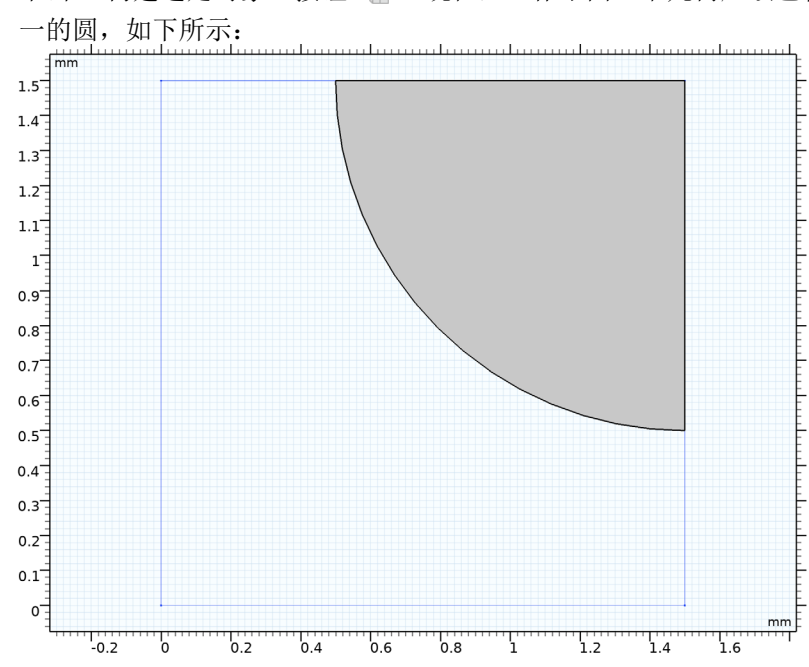

5 单击"构建选定对象"按钮 a 现在, 工作平面二维几何应该包含四分之

形成联合体以定型几何

1 在"模型开发器"中,单击"形成联合体"节点 ,然后单击"构建选定 对象"按钮 。

2 在"图形"工具栏中单击"缩放到窗口大小"按钮 中。最终的三维几何此 时应如下图所示:

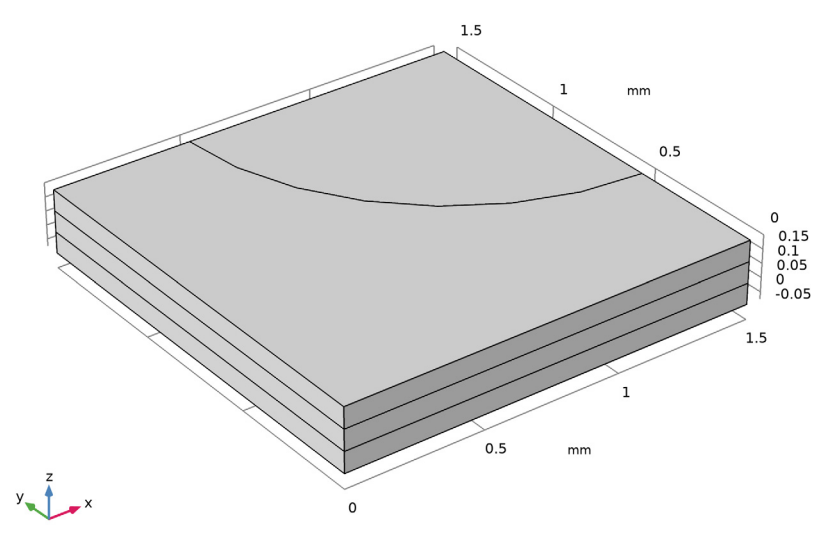

## 氢燃料电池

在本教程的第一部分,我们对二次 (与浓度无关)电流分布进行建模。因此, 在氢和氧气相混合物中禁用扩散。默认的气体物质是阳极侧的氢气和水,以及 阴极侧的氧气、氮气和水。

**1** 在 "模型开发器"窗口的 "组件 1 (comp1)" 节点下,单击"氢燃料电池"(fc)。

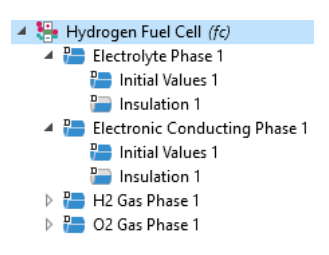

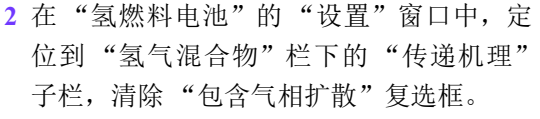

3 同样, 定位到"氧气混合物"栏, 也清除 此处的 "包含气相扩散"复选框。

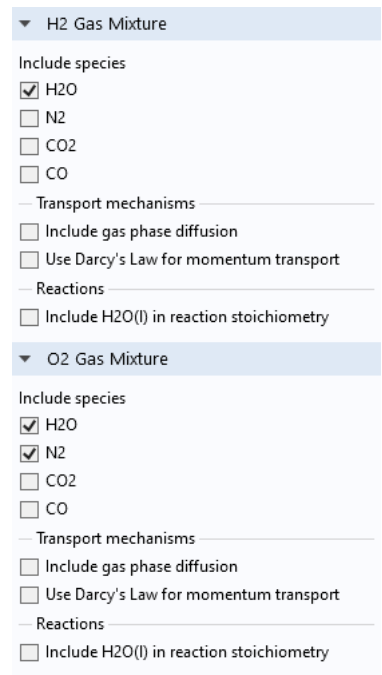

默认情况下,软件会添加许多域节点,用于定义模型中存在的不同相。这些节 点的活动选择处于锁定状态,但可以通过添加其他域节点 (例如膜等)进行控 制。首先,我们添加这些额外的节点,然后在几何中进行相应的选择。

膜

- 1 在"物理场"工具栏中,单击 | "域" 并选择 "膜"。
- **2** 在 "膜"的 "设置"窗口中,定位到 "域选择"栏。
- **3** 从 "选择"列表中选择 "膜"。

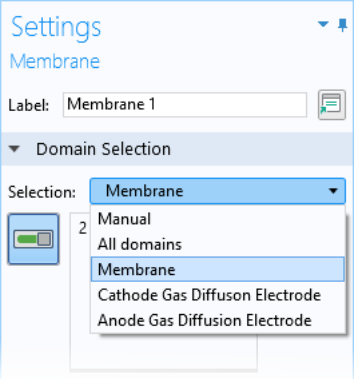

#### 氢气扩散电极

- 1 在"物理场"工具栏中,单击 "域"并选择"氢气扩散电极"。
- **2** 在 "氢气扩散电极"的 "设置"窗口中,定位到 "域选择"栏。
- **3** 从 "选择"列表中选择 "阳极气体扩散电极"。

氧气扩散电极

- 1 在 "物理场"工具栏中,单击 "域"并选择 "氧气扩散电极"。
- **2** 在 "氧气扩散电极"的 "设置"窗口中,定位到 "域选择"栏。
- **3** 从 "选择"列表中选择 "阴极气体扩散电极"。

电解质相

现在, "电解质相"节点在所有三个域中都应 处于活动状态。

在 "电解质相"节点中设置 "电解质电导 率"。

- **1** 在 "模型开发器"窗口中,单击 "电解质 相 1"。
- 2 在"电解质相"的"设置"窗口中, 定位 到 "电解质电荷传输"栏。
- **3** 在 *<sup>l</sup>* 文本框中键入 sigma\_l。

氢气相

"氢气相"节点应仅在域 1 中处于活动状态。 设置氢气相混合物的组分 (以摩尔分数计)。

- **1** 在 "模型开发器"窗口中,单击 "氢气 相 1"。
- 2 在"氢气相"的"设置"窗口中, 定位 到 "组分"栏。
- **3** 在 xH2O 文本框中键入 x\_H2O\_in。

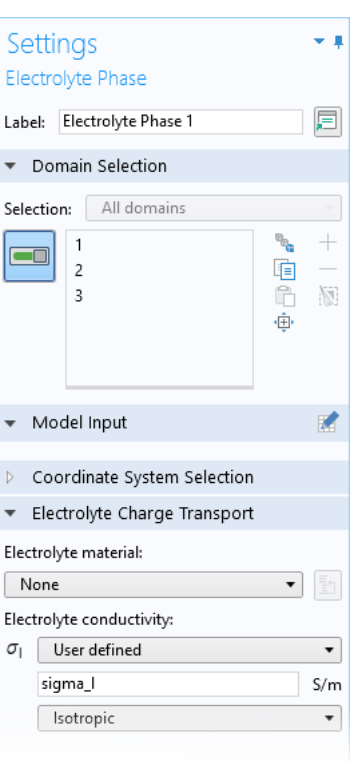

#### 氧气相

"氧气相"节点应仅在域 3 中处于活动状态。

- 同样,设置氧气相混合物的组分 (以摩尔分数计)。
- **1** 在 "模型开发器"窗口中,单击 "氧气相 1"。
- **2** 在 "氧气相"的 "设置"窗口中,定位到 "组分"栏。
- **3** 在 xH2O 文本框中键入 x\_H2O\_in。
- **4** 在 xN2 文本框中键入 x\_N2\_in。

#### 氢气扩散电极

现在,我们返回并设置"氢气扩散电极"节点的属性。请注意,可以使用电解 质体积分数计算多孔气体扩散电极中的有效电解质电导率。

- **1** 在 "模型开发器"窗口中,单击 "氢气扩散电极 1"。
- **2** 在 "氢气扩散电极"的 "设置"窗口中,定位到 "电极电荷传输"栏。
- **3** 在 *<sup>s</sup>* 文本框中键入 sigma\_s。
- **4** 定位到 "有效电解质电荷传输"栏。在 el 文本框中键入 eps\_l。

#### 氢气扩散电极反应

氢氧化反应的热力学和动力学在默认添加的 子节点中进行设置。请注意,使用默认的 "内置"选项时,软件会自动计算参考平衡 电位。

**1** 在 "模型开发器"窗口中,展开 "氢气 扩散电极 1"节点,然后单击"氢气扩散 电极反应 1"。

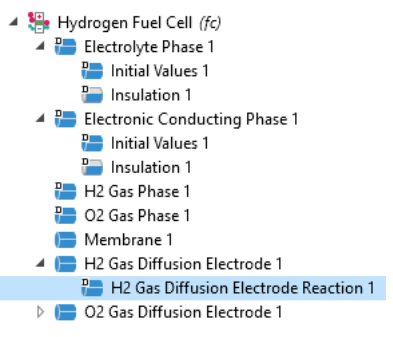

- 2 在 "氢气扩散电极反应"的 "设置"窗口中,定位到 "电极动力学"栏。
- **3** 从 "动力学表达式类型"列表中,选择 "线性 Butler-Volmer"。
- **4** 在 *i0*,ref(T) 文本框中键入 i0\_ref\_H2。
- **5** 定位到 "活性比表面积"栏。在 *av* 文本框中键入 Av。

氧气扩散电极

以相同的方式设置 "氧气扩散电极"节点的属性。

- **1** 在 "模型开发器"窗口中,单击 "氧气扩散电极 1"。
- **2** 在 "氧气扩散电极"的 "设置"窗口中,定位到 "电极电荷传输"栏。
- **3** 在 *<sup>s</sup>* 文本框中键入 sigma\_s。
- 4 定位到"有效电解质电荷传输"栏。在 ε<sub>ι</sub> 文本框中键入 eps l。

氧气扩散电极反应

氧还原反应的热力学和动力学同样也在默 认添加的子节点中进行设置。

- **1** 在 "模型开发器"窗口中,展开 "氧 气扩散电极 1"节点,然后单击 "氧气 扩散电极反应 1"。
- **2** 在 "氧气扩散电极反应"的 "设置"窗 口中, 定位到"电极动力学"栏。
- **3** 在 *i0*,ref(T) 文本框中键入 i0\_ref\_O2。
- **4** 定位到 "活性比表面积"栏。在 *av* 文本框中键入 Av。

#### 阳极侧的接地边界条件

通过设置电子导电相中电位的边界条件,最终确定二次电流分布模型。

- **1** 在 "模型开发器"窗口中,单击 "电子导电 相 1"。
- 2 在"物理场"工具栏中,单击 , "属性"并 选择"电接地"。
- Electronic Conducting Phase 1 **Paul** Initial Values 1 **Paradon** 1 Electric Ground 1

**3** 仅选择 "边界" 3。

Hydrogen Fuel Cell (fc) Electrolyte Phase 1 **Para Initial Values 1 Paradon** 1 ▲ P Electronic Conducting Phase 1 **Publicity** Initial Values 1 **Paradon** 1 H<sub>2</sub> Gas Phase 1 **Para** O2 Gas Phase 1 Membrane 1 4 H2 Gas Diffusion Electrode 1 **Post H2** Gas Diffusion Electrode Reaction 1 4 2 02 Gas Diffusion Electrode 1 **P** O2 Gas Diffusion Electrode Reaction 1 阴极侧的电势边界条件

- **1** 在 "模型开发器"窗口中,单击 "电子导电 A **P** Electronic Conducting Phase 1 **Post** Initial Values 1 相 1"。 **Paradon** 1
- 2 在"物理场"工具栏中,单击 , "属性"并 选择 "电势"。
- Electric Ground 1 **Electric Potential 1**

- **3** 仅选择 "边界" 10。
- 4 在"电势"的"设置"窗口中定位到"电势"栏,然后在 φ<sub>s,bnd</sub> 文本框中 键入 E\_cell。

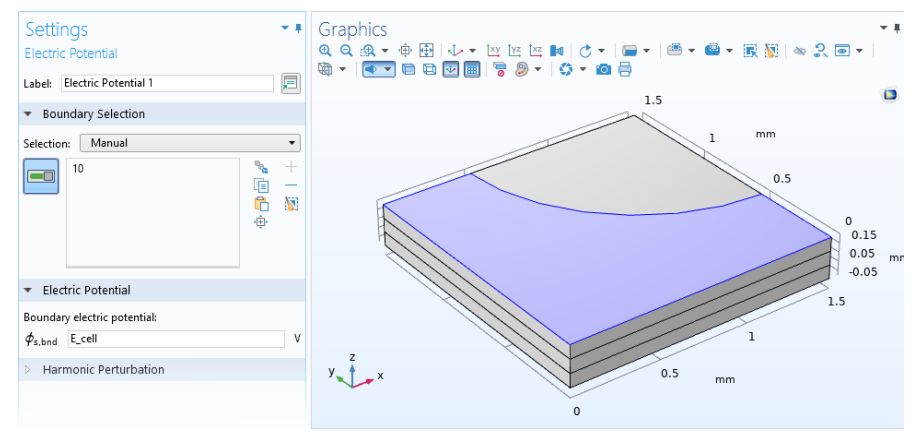

在默认模型输入中设置温度

能斯特方程和 Butler-Volmer 方程使用温度变量。由于我们将在模型的所有位置 使用相同的温度,因此只需在 "默认模型输入"节点中定义一次温度即可。此 节点可以被多个物理场节点进行访问。

**1** 在 "模型开发器"窗口的 "全局定义"节点下,单击 "默认模型输入"。

**2** 在 "默认模型输入"的 "设置"窗口中,定位到 "浏览模型输入"栏。

**3** 从树中选择 "常规 > 温度 (K) - minput.T"。

**4** 找到 "剩余选择的表达式"子栏。在 "温度"文本框中键入 T。

## 创建网格

软件要自动使用的默认网格非常粗糙,z 方向只有一个或两个网格单元。 为了提 高结果的准确性,我们需要细化网格。对于本例中的几何形状,可以使用扫掠 网格来精确控制 z 方向的单元数。在细化默认网格之前先进行检查。

1 在"模型开发器"窗口的"组件 1 (comp1)"节点下, 右键单击"网格 1" 并选择 "全部构建"。

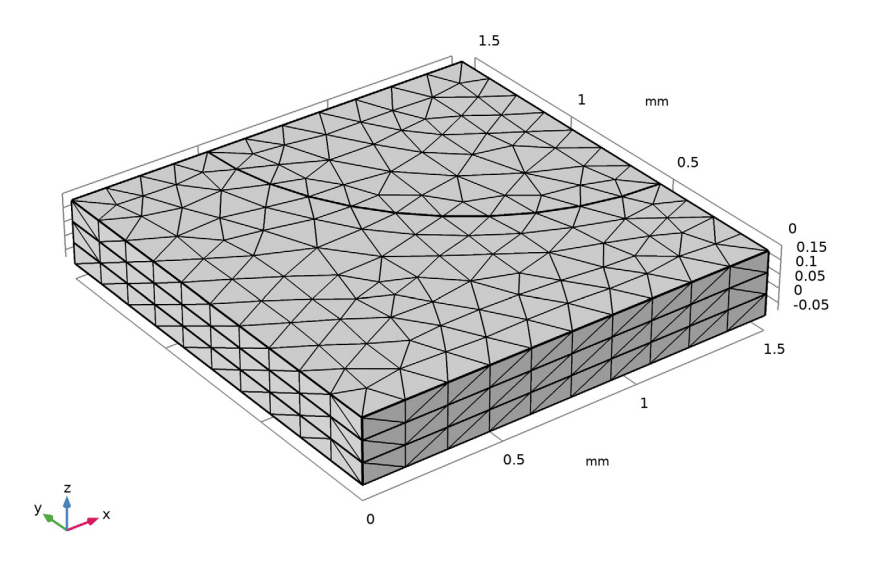

修改常规大小设置

- **1** 在 "网格"的 "设置"窗口中,定位到 "物理场控制网格"栏。
- **2** 从 "单元大小"列表中选择 "细化"。

#### 添加扫掠网格

- 1 在"模型开发器"窗口的"组件 1 (comp1)"节点下, 右键单击"网格 1" 并选择 "扫掠"。
- **2** 在 "扫掠"的 "设置"窗口中,单击以展开 "源面"栏。
- **3** 仅选择 "边界" 10 和 14。

为阴极添加分布

**1** 右键单击 "组件 1 (comp1) > 网格 1 > 扫掠 1"并选择 "分布"。

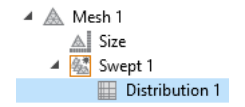

- **2** 在 "分布"的 "设置"窗口中,定位到 "域选择"栏。
- **3** 从 "选择"列表中选择 "阴极气体扩散电极"。
- **4** 定位到 "分布"栏。从 "分布类型"列表中选择 "预定义"。 使用"等差数列"创建一个网格,该网格在朝向边界(面向电解质域)的 多孔电极域中具有较细的单元。
- **5** 在 "单元大小比"文本框中键入 5。
- **6** 选中 "反向"复选框。
- **7** 单击 "全部构建"。

现在,网格应如下所示:

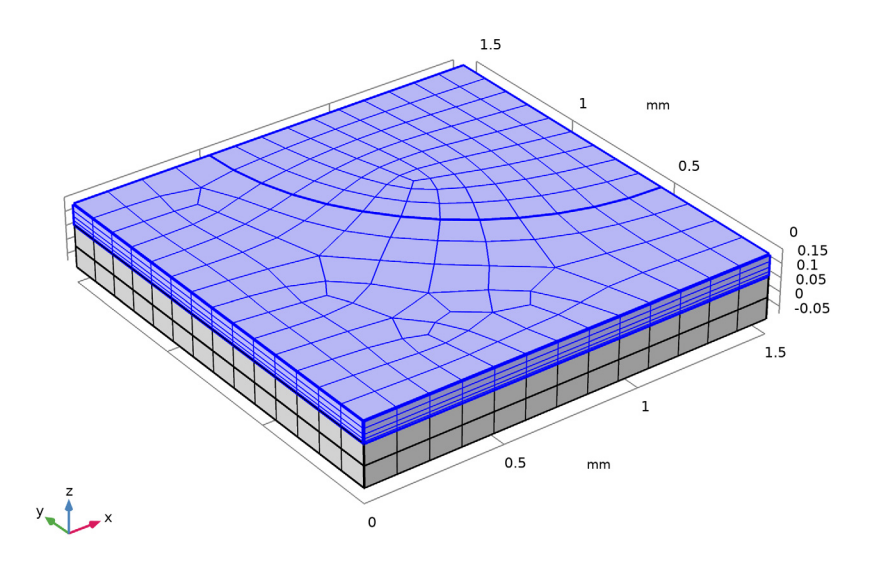

扫掠 *1*

为了提高沿集流体进气孔边缘的分辨率,我们再添加一个大小节点。

大小 *1*

**1** 右键单击 扫掠 1"并选择 "大小"。

- ▲ A Mesh 1  $\triangle$  Size ▲ Swept 1 Distribution 1  $\triangle$  Size 1
- **2** 在 "大小"的 "设置"窗口中,定位到 "几何实体选 择"栏。
- **3** 从 "几何实体层"列表中选择 "边"。
- **4** 仅选择 "边" 19。
- **5** 定位到 "单元大小"栏。从 "预定义"列表中选择 "超细化"。
- **6** 单击 "全部构建"。

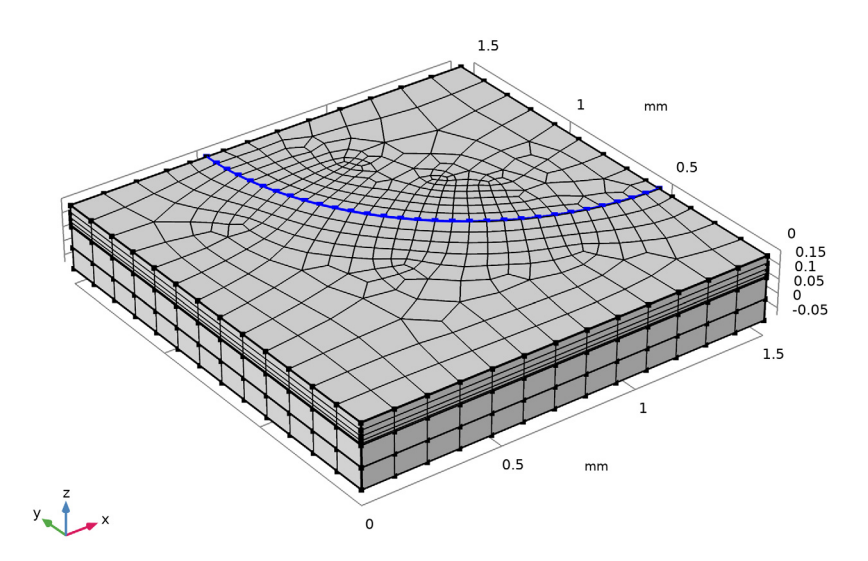

## 计算解

二次电流分布模型的设置现已完成。

1 在"主屏幕"工具栏中单击 ■"计算"。

## 默认绘图

检查默认绘图。

1 在"对地电极电位 (fc)"工具栏中单击 o "绘制"。 电极电位图应如下所示:

Multislice: Electric potential (V) Arrow Volume: Electrode current density vector

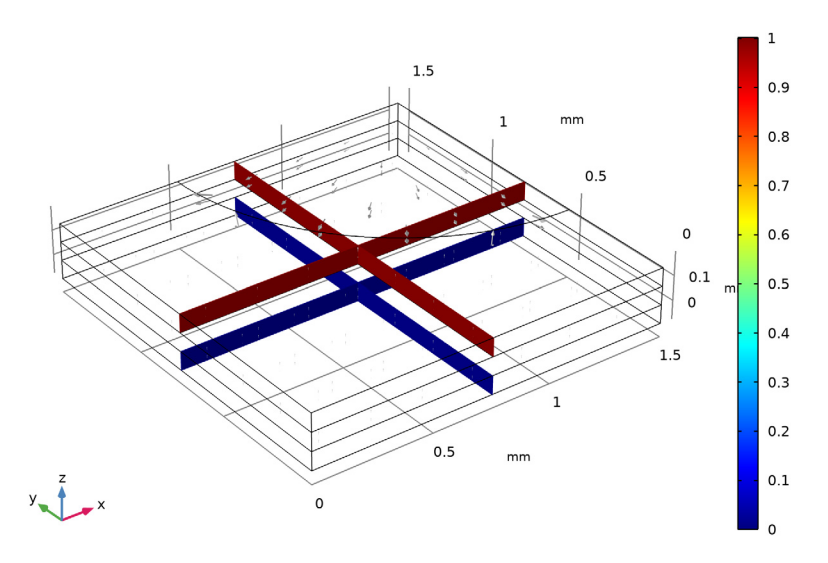

## 计算极化曲线

接下来,我们将计算并绘制极化曲线,即:求解一定范围的电池电位,并绘制 这些电位与平均电池电流密度的关系图。

设置边界探针来测量平均电池电流密度

我们首先引入一个边界探针来测量阳极气 体扩散电极边界处的平均电池电流密度。

- 1 在"定义"工具栏中,单击 <mark>2</mark> "探 针"并选择"边界探针"。
- **2** 仅选择 "边界" 3。

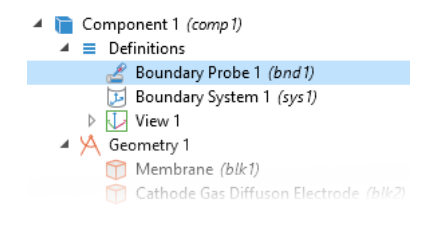

- **3** 在"边界探针"的"设置"窗口中,单 击 "表达式"栏右上角的 "替换表达 式"。从菜单中选择"组件 1 (comp1) > 氢燃料电池 > fc.nIs - 法向电极电流密 度 -  $A/m^2$ "。
- **4** 更 改 表 达 式 的 符 号,使 其 显 示 为 -fc.nIs。

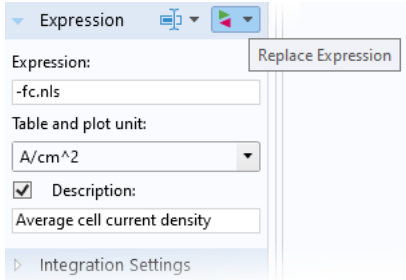

- **5** 定位到"表达式"栏。在"表和绘图单 位"框中键入 A/cm^2。
- **6** 选中 "描述"复选框,然后在关联文本框中键入平均电池电流密度。

添加辅助扫描并解析

- **1** 在 "模型开发器"窗口的 "研究 1"节点下,单击 "步骤 2:稳态"。
- **2** 在 "稳态"的 "设置"窗口中,单击以展开 "研究扩展"栏。
- **3** 选中 "辅助扫描"复选框。
- **4** 单击 "添加"。
- **5** 在表中输入以下设置:

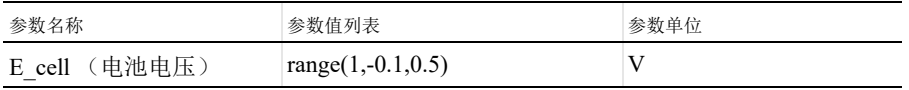

**6** 在"主屏幕"工具栏中单击 〓"计算"。

极化曲线

默认情况下,软件已创建平均电流密度的探针图,对其进行如下修改:

- **1** 在 "模型开发器"窗口的 "结果"节点下,单击 "探针图组 3"。
- **2** 在 "标签"文本框中键入极化曲线。
- **3** 在 "一维绘图组"的 "设置"窗口中,定位到 "绘图设置"栏。
- **4** 选中 "翻转 x 轴和 y 轴"复选框。
- **5** 选中 "y 轴标签"复选框。
- **6** 在关联文本框中键入电池电压 (V)。

7 在"极化曲线"工具栏中单击 o "绘制"。

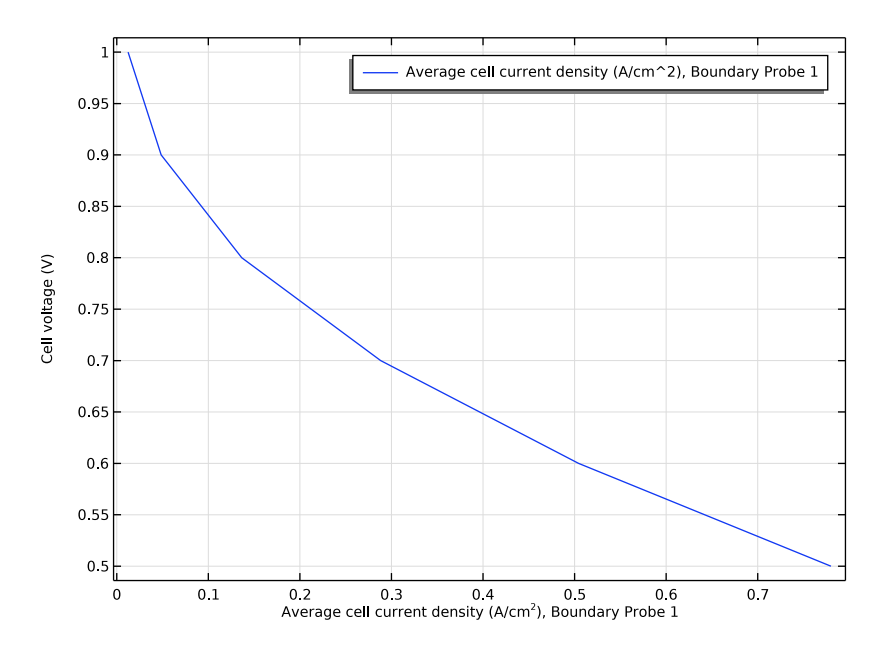

## 在模型中添加质量传递和流体流动

接下来,我们开始教程的第二部分,合并质量和动量传递。

启用扩散和达西定律

- **1** 在 "模型开发器"窗口的 "组 件 1 (comp1)"节点下,单击"氢燃 料电池 (fc)"。
- **2** 在"氢燃料电池"的"设置"窗口中, 定位到 "氧气混合物"栏。
- **3** 找到"传递机理"子栏。选中"包含 气相扩散"复选框。

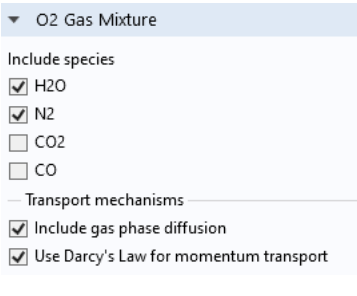

**4** 选中 "使用达西定律来描述动量传递"复选框。

42 |

#### 设置氧气相的初始值

检查"氧气相"节点的设置。请注意,由于模型现在包含扩散,因此不再显示 先前指定的组分值。(此时显示的是"扩散"设置。)现在,我们使用子节点来 指定氧气相混合物的初始条件和入口条件 (摩尔分数和压力的组分)。

**1** 在 "氧气相 1"节点下,单击 "初始值 1"。 4 Pm O2 Gas Phase 1 **Post** Initial Values 1 **2** 在 *x0*,H2O 文本框中键入 x\_H2O\_in。  $P$  No Flux 1

**3** 在 *x0*,N2 文本框中键入 x\_N2\_in。

#### 指定氧气相的入口

我们使用与初始值的参数值相同的参数值来指定入口摩尔分数。

- **1** 在 "模型开发器"窗口中,单击 "氧气相 1"。
- 2 在"物理场"工具栏中,单击 | "属性"并选择 "氧气入口"。

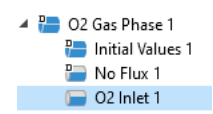

- **3** 在 "氧气入口"的 "设置"窗口中,定位到 "边界 选择"栏。
- **4** 从 "选择"列表中选择 "入口"。
- 5 定位到"混合物明细"栏。在  $x_{0,H2O}$  文本框中键入 x\_H2O\_in。
- **6** 在  $x_{0N}$  文本框中键入 x N2 in。

氧气扩散电极 *1*

最后, 在"氧气扩散电极"节点中设置气体传递属性。

- **1** 在 "模型开发器"窗口中,单击 "氧气扩散电极 1"。
- **2** 在 "氧气扩散电极"的 "设置"窗口中,定位到 "气体传递"栏。
- **3** 在 *<sup>g</sup>* 文本框中键入 eps\_gas。

**4** 在 *<sup>g</sup>* 文本框中键入 perm。

请注意,"氧气扩散电极反应"子节点中内置的氧还原反应的热力学和动力学表 达式会自动考虑不同浓度的影响,并且软件会自动定义由氧气相混合物中的电 化学反应产生的适当质量源。因此,此节点无需任何其他设置。

## 重新计算之前存储旧的探针表数据

在继续求解具有传递效应的模型之前,请复制探针表并适当地重命名该副本。

- **1** 在 "模型开发器"窗口中,展开 "结果 > 表格"节点。
- **2** 右键单击"探针表 1"并选择"复制 粘贴"。
- **3** 在 "表格""设置"窗口的 "标签" 文本框中,键入无限氧气相传递。

▲ ndb Study 1

- Step 1: Current Distribution Initialization Step 2: Stationary **D** The Solver Configurations ▲ ■ Results  $\triangleright$  |||| Datasets  $\triangleright$   $_{6-12}^{8.85}$  Derived Values ▲ 開 Tables 图 Probe Table 1
	- 图 Unlimited O2 gas phase transport **Fig. 2** Electrode Potential with Respect to Ground (fc)

#### 移除旧的研究序列并重新计算

为了生成与引入的质量传递相关的 新默认绘图,需要在重新计算之前 移除旧的研究序列。

- **1** 在 "模型开发器"窗口的 "研 究 1"节点下,右键单击 "求解 器配置"并选择 "删除配置"。
- **2** 在 "主 屏 幕"工 具 栏 中 单 击 "计算"。

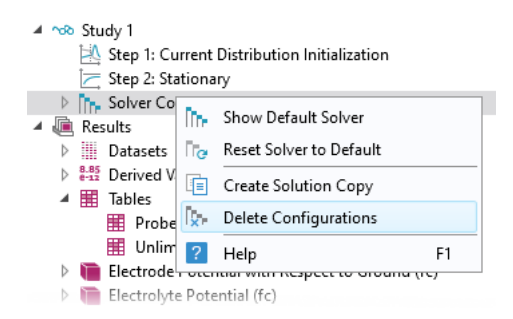

## 计算结果

比较极化曲线

按照以下步骤修改 "极化曲线",将浓度无关的解与浓度相关的解进行比较。

- **1** 在 "模型开发器"窗口中,展开 "极化曲线"节点,然后单击 "探针表 图 1"。
- **2** 在 "表图""设置"窗口的 "标签"文本框中,键入探针表图:有限氧气相 传递。
- **3** 单击以展开 "图例"栏。从 "图例" 列表中选择 "手动"。
- **4** 在表中输入以下设置:

有限氧气相传递

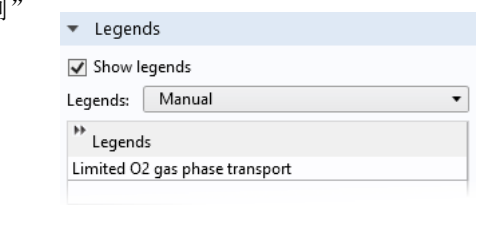

**5** 右键单击"探针表图:有限氧气 相传递" ,然后选择 "复制粘 贴"。

Unlimited O2 gas phase transport ▲ へ Polarization Curve 田 Probe Table Graph: Limited O2 gas phase transport Probe Table Graph: Unlimited O2 gas phase transport ▷ Fith Electrode Potential with Respect to Ground (fc)

- **6** 在 "表图""设置"窗口的 "标 签"文本框中,键入探针表图:无限氧气相传递。
- **7** 定位到"数据"栏。从"表格"列表 中选择 "无限氧气相传递"。
- **8** 定位到 "图例"栏。在表中输入以下 设置:

图例

图例

无限氧气相传递

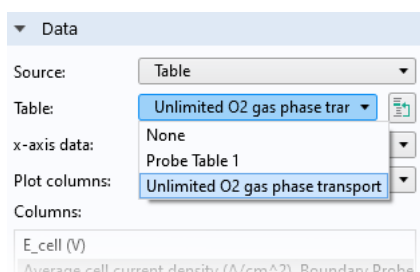

9 在"模型开发器"窗口中单击"极化曲线",然后在"极化曲线"工具栏中 单击  $\overline{O}$  "绘制"。

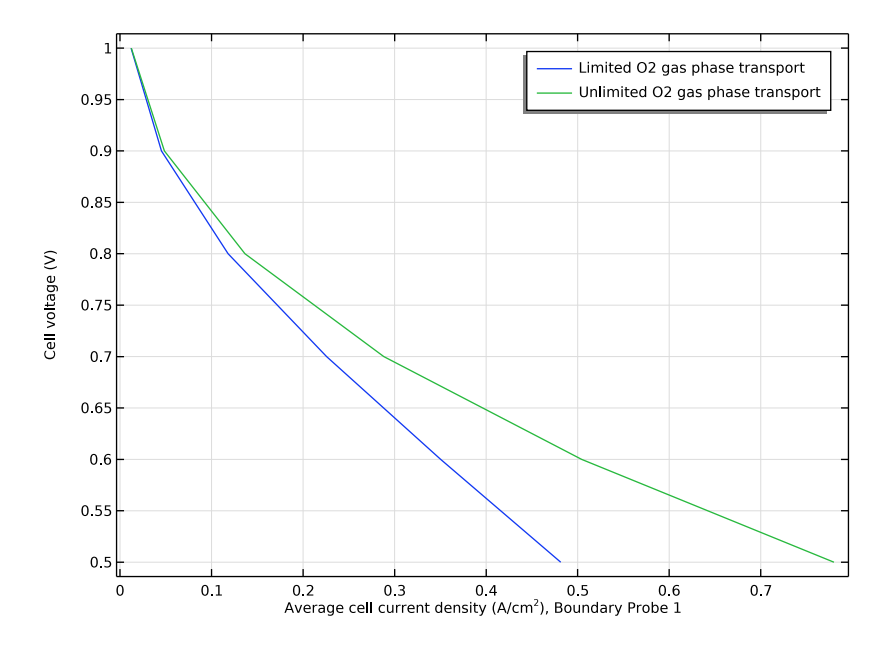

摩尔分数,氧气,流线

默认情况下,软件会在 0.5 V 的电池电位下绘制不同物质的摩尔分数。按照以下 步骤修改氧气图,从而在 0.7 V 的电池电位下进行绘图。

- **1** 在 "模型开发器"窗口中,单击 "摩尔分数,氧气,流线 (fc)"。
- **2** 在"三维绘图组"的"设置"窗口中, 定位到 "数据"栏。

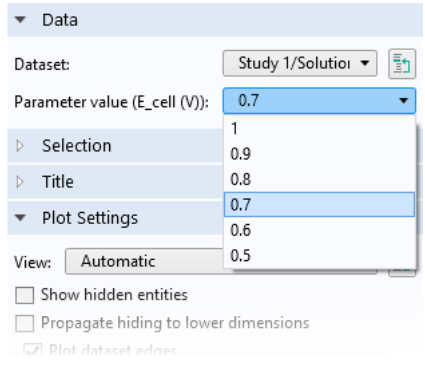

## **3** 从 "参数值 (E\_cell (V))"列表中选择 0.7。

E\_cell(4)=0.7 V Species O2: Streamline: Total flux Streamline Color: Mole fraction (1)

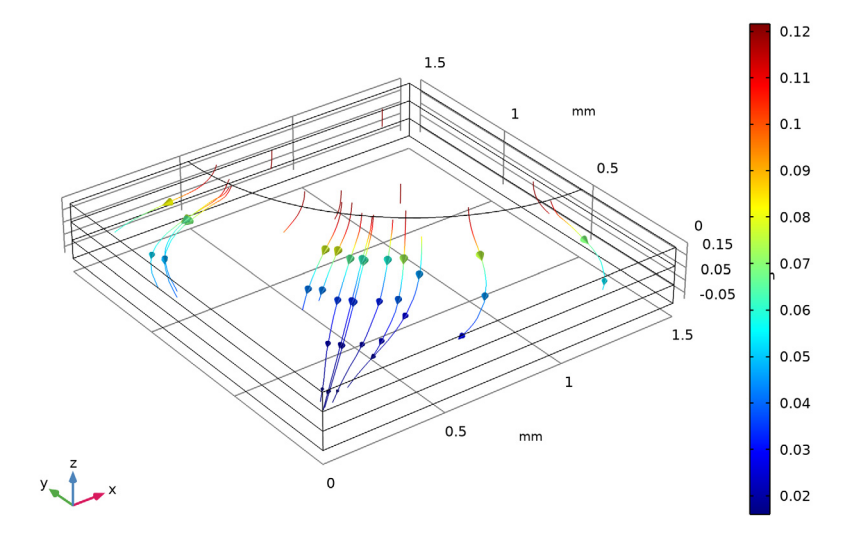

请注意箭头的方向。氧气从进气孔流入多孔阴极,发生反应后生成水。 摩尔分数,氧气,表面

**1** 在 "模型开发器"窗口中,单击 "摩尔分数,氧气,表面 (fc)"。 **2** 在 "三维绘图组"的 "设置"窗口中,定位到 "数据"栏。

#### **3** 从 "参数值 (E\_cell (V))"列表中选择 0.7。

 $E_{cell}(4)=0.7 V$ 

Species O2: Mole fraction (1)

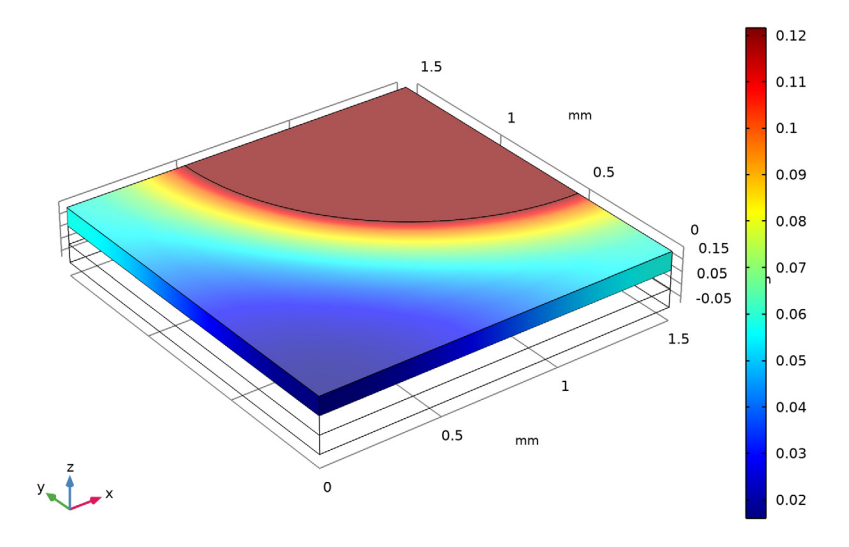

从图中可以看出,远离进气孔的氧气摩尔分数较低。

压力

默认情况下,软件还会绘制 0.5 V 电池电位下的达西压力(含速度流线)。按照 以下步骤进行修改,从而在 0.7 V 的电池电位下进行绘图。

**1** 在 "模型开发器"窗口中单击 "压力 (fc)"。

**2** 在 "三维绘图组"的 "设置"窗口中,定位到 "数据"栏。

#### **3** 从 "参数值 (E\_cell (V))"列表中选择 0.7。单击 "绘制"。

E\_cell(4)=0.7 V Multislice: Pressure (Pa) Streamline: Velocity field

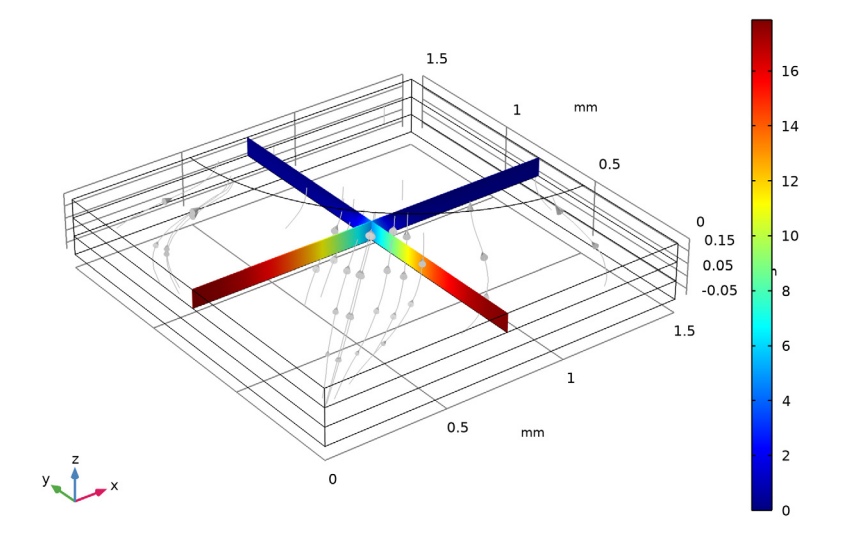

净速度的方向朝向进气孔,即:与氧通量相反。这是在阴极每消耗一个氧分子 就会产生两个水分子造成的。

#### 阴极的过电位

最后,为阴极气体扩散电极中的活化过电位和局部体积电流密度,以及阳极气 体扩散电极边界的电流密度创建一些附加绘图。

1 在"主屏幕"工具栏中,单击 [1 "添加绘图组"并选择"三维绘图组"。

2 在"三维绘图组""设置"窗口的"标签"文本框中,键入**阴极的过电位**。

**3** 定位到 "数据"栏。从 "参数值 (E\_cell (V))"列表中选择 0.7。

## 现在, 按照以下步骤添加一个"表面"图:

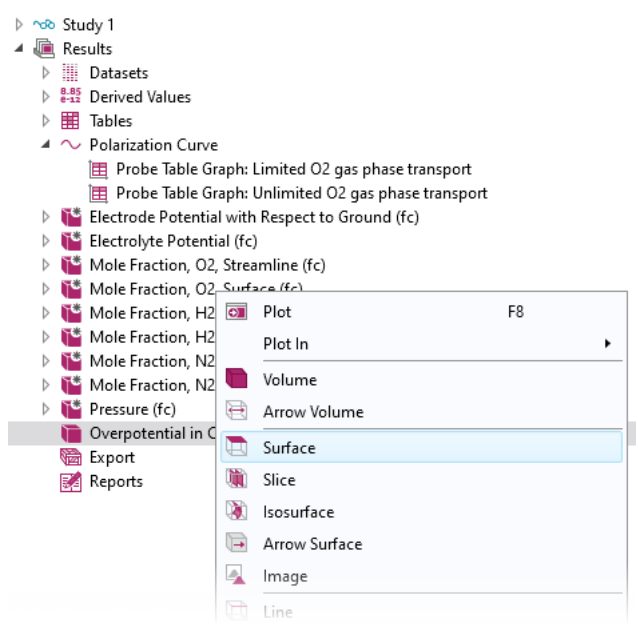

- **1** 右键单击 "阴极的过电位"并选择 "表面"。
- **2** 在 "表面"的 "设置"窗口中,单击 "表达式"栏右上角的 "替换表达 式"。从菜单中选择 "组件 1 (comp1) > 氢燃料电池 > 电极动力学 > fc.eta\_o2gder1 - 过电位 - V"。

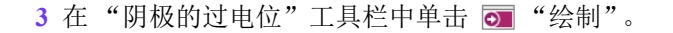

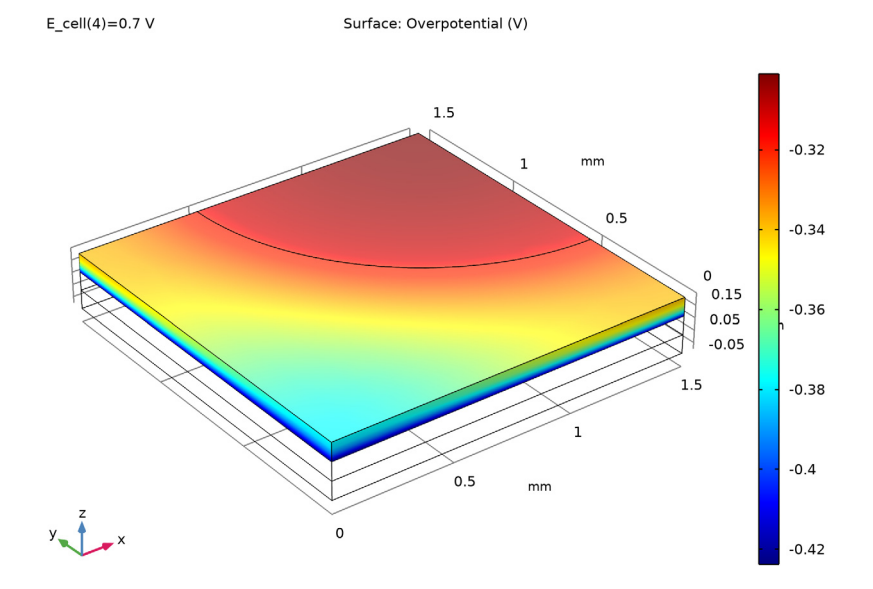

一般来说,最高过电位 (以幅值计)出现在面向 "膜"域的区域中。由于 过电位是电化学反应的驱动力,因此我们可以预计该区域中的反应速率较高。

阴极的局部体积电流密度

- 1 在主屏幕工具栏中,单击 · 查<br>第25 添加绘图组并选择三维绘图组。
- **2** 在三维绘图组设置窗口的标签文本框中,键入阴极的局部体积电流密度。
- **3** 定位到数据栏。从参数值 **(E\_cell (V))** 列表中选择 **0.7**。

此外, 按照以下步骤添加一个"表面"图:

- **1** 右键单击 "阴极的局部体积电流密度"并选择 "表面"。
- **2** 在"表面"的"设置"窗口中,单击"表达式"栏右上角的"替换表达式"。 从菜单中选择"组件 1 (comp1) > 氢燃料电池 > 电极动力学 > fc.iv\_o2gder1 -局部电流源  $-A/m^3$ "。

3 在"阴极的局部体积电流密度"工具栏中单击 o "绘制"。

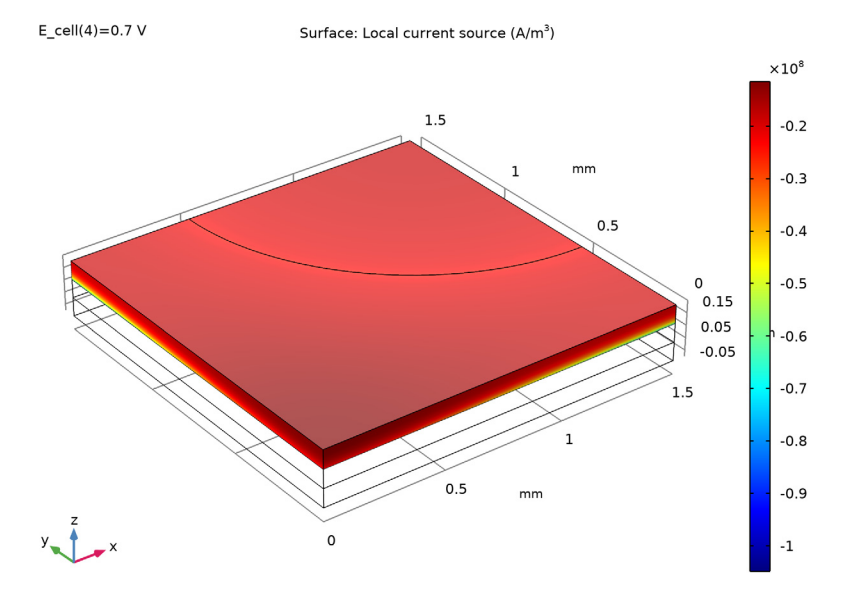

由于过电位,最高电流密度大小出现在 "膜"域附近。

阳极边界的电流密度

- 1 在"主屏幕"工具栏中,单击 <u>中</u>"添加绘图组"并选择"三维绘图组"。
- **2** 在 "三维绘图组""设置"窗口的 "标签"文本框中,键入 "阳极边界的 电流密度"。
- **3** 定位到 "数据"栏。从 "参数值 (E\_cell (V))"列表中选择 0.7。

按照以下步骤添加一个"表面"图:

- **1** 右键单击 "阳极边界的电流密度"并选择 "表面"。
- 2 在"表面"的"设置"窗口中,单击"表达式"栏右上角的"替换表达式"。 从菜单中选择 "组件 1 (comp1) > 氢燃料电池 > fc.nIl - 法向电解质电流密 度 -  $A/m^2$  "。
- **3** 定位到 "表达式"栏。在 "表达式"文本框中键入 abs(fc.nIl)。

abs() 是一个运算符, 将返回变元的绝对 (正) 值。

**4** 选中 "描述"复选框。

**5** 在关联文本框中键入电流密度。

使用 "选择"节点以仅绘制阳极边界的电流密度。

- **1** 右键单击 "表面 1"并单击 "选择"。
- **2** 仅选择 "边界" 6。
- 3 在"阳极边界的电流密度"工具栏中单击 o "绘制"。

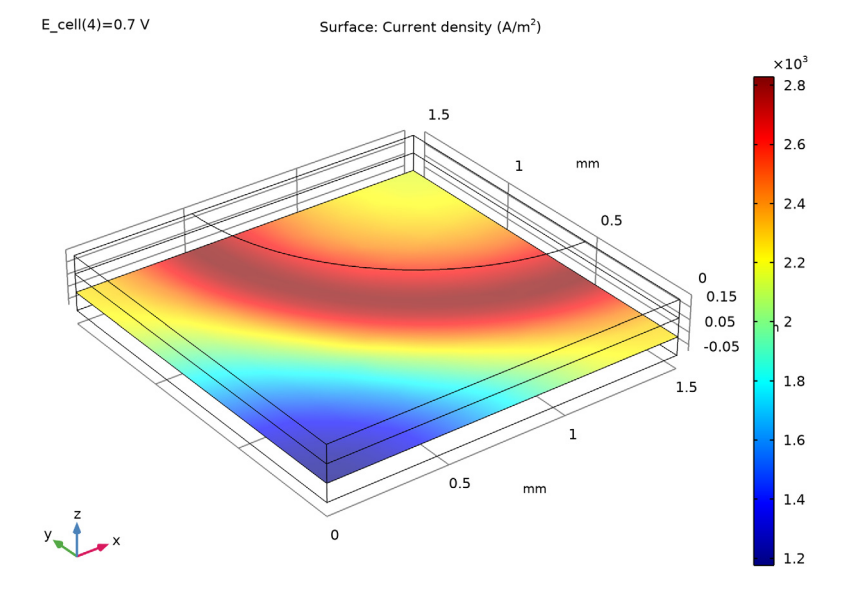

从图中可以看出,最高电流密度区域出现在进气孔四分之一圆边的下方。在 该区域,气体扩散电极的欧姆损耗和质量传递损耗的综合影响最小。